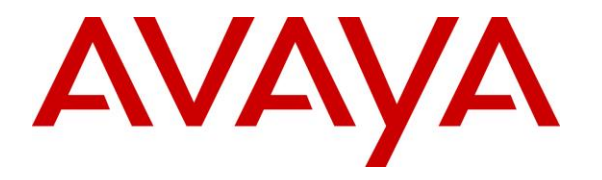

**Avaya Solution & Interoperability Test Lab**

# **Application Notes for Dizzion DaaS Complete with Avaya Workplace Client for Windows – Issue 1.0**

## **Abstract**

These Application Notes describe the configuration steps required for Dizzion DaaS Complete to interoperate with Avaya Workplace Client for Windows. Dizzion DaaS Complete is a virtual desktop infrastructure solution that can be used by remote workers for contact centers.

In the compliance testing, remote workers on the internet used Dizzion DaaS Complete virtual desktops running Avaya Workplace Client for Windows. The remote workers registered and logged in as SIP agents to Avaya Aura® Session Manager and Avaya Aura® Communication Manager and handled ACD calls via the public interface of Avaya Session Border Controller for Enterprise.

Readers should pay attention to **Section [2](#page-1-0)**, in particular the scope of testing as outlined in **Section [2.1](#page-2-0)** as well as any observations noted in **Section [2.2](#page-2-1)**, to ensure that their own use cases are adequately covered by this scope and results.

Information in these Application Notes has been obtained through DevConnect compliance testing and additional technical discussions. Testing was conducted via the DevConnect Program at the Avaya Solution and Interoperability Test Lab.

# **1. Introduction**

These Application Notes describe the configuration steps required for Dizzion DaaS Complete (DaaS) with Avaya Workplace Client for Windows (Workplace). DaaS is a Virtual Desktop Infrastructure (VDI) solution that can be used by remote workers for contact centers.

In the compliance testing, remote workers on the internet used DaaS with Workplace running on each virtual desktop. The remote workers registered and logged in as SIP agents to Avaya Aura® Session Manager and Avaya Aura® Communication Manager and handled ACD calls via the public interface of Avaya Session Border Controller for Enterprise (SBCE).

Avaya support for VDI solutions requires that the audio stream be outside the VDI path. If a customer implements a solution where the audio is delivered through the VDI path and encounters issues including audio degradation, it is the responsibility of the customer and the VDI vendor to troubleshoot and resolve the issue. Avaya will only accept support tickets when the issue can be reproduced in a supported environment outside of the VDI.

# <span id="page-1-0"></span>**2. General Test Approach and Test Results**

The feature test cases were performed manually. Incoming ACD calls were placed from the PSTN and answered by remote workers logged in as agents via Workplace on DaaS. All call control actions were initiated via Workplace.

The serviceability test cases were performed manually by disconnecting/reconnecting the Ethernet connection to the agent's home PC.

DevConnect Compliance Testing is conducted jointly by Avaya and DevConnect members. The jointly-defined test plan focuses on exercising APIs and/or standards-based interfaces pertinent to the interoperability of the tested products and their functionalities. DevConnect Compliance Testing is not intended to substitute full product performance or feature testing performed by DevConnect members, nor is it to be construed as an endorsement by Avaya of the suitability or completeness of a DevConnect member's solution.

Avaya recommends our customers implement Avaya solutions using appropriate security and encryption capabilities enabled by our products. The testing referenced in these DevConnect Application Notes included the enablement of supported encryption capabilities in the Avaya products. Readers should consult the appropriate Avaya product documentation for further information regarding security and encryption capabilities supported by those Avaya products.

Support for these security and encryption capabilities in any non-Avaya solution component is the responsibility of each individual vendor. Readers should consult the appropriate vendorsupplied product documentation for more information regarding those products.

For the testing associated with this Application Note, the interface between Avaya systems and DaaS used encrypted connections.

## <span id="page-2-0"></span>**2.1. Interoperability Compliance Testing**

The interoperability compliance test included feature and serviceability testing.

The feature testing focused on verifying the following for Workplace on DaaS with all traffic flowed through the SBCE:

- Use of HTTPS to obtain Workplace settings file from file server.
- Use of HTTPS to obtain Workplace license from license server.
- Use of HTTPS, TLS, and SRTP to download PPM data, register, and control calls with Session Manager.
- Call scenarios including login/logout, change work modes, pending aux work, inbound, outbound, internal, external, ACD, non-ACD, screen pop, drop, hold/resume, blind/attended transfer, attended conference, multiple agents, multiple calls, long duration, RONA, q-stats, supervisor assist, and service observing.
- Subjective assessment on audio quality with generation and monitor of Workplace Call Statistics of an active call.

The serviceability test cases were performed by disconnecting/reconnecting the Ethernet connection to the agent's home PC and disconnecting/reconnecting the remote connection to DaaS for various durations to verify user Workplace configuration data persistence.

#### <span id="page-2-1"></span>**2.2. Test Results**

All test cases were executed, and the following is an observation on DaaS:

- A User Profile Management policy is required on DaaS for user Workplace configuration data to persist. Without such policy, agents will need to enter his/her station and agent credentials upon each access, even when the next access is five minutes later with credentials configured to be memorized. The policy requirement can be specified on the Dizzion order form with the user AppData settings needing to persist.
- An audio degradation was experienced during a call with an agent having multiple active and content heavy web pages, but the issue was not reproducible at will.

#### **2.3. Support**

Technical support on DaaS can be obtained through the following:

- **Phone:** (888) 225-2974, option 2
- **Email:** [support@dizzion.com](mailto:support@dizzion.com)
- **Web :** [https://mysupport.dizzion.com](https://mysupport.dizzion.com/)

# <span id="page-3-0"></span>**3. Reference Configuration**

The configuration used for the compliance testing is shown in **Figure 1**. The administration of basic configuration and routing between Communication Manager, Session Manager, SBCE, and of contact center devices are not the focus of these Application Notes and will not be described.

These Application Notes assume agents using Workplace with encrypted connections are already configured and working from within the enterprise, and that the focus is on the additional configuration needed to allow agents to use Workplace on DaaS to connect via SBCE as remote workers. The compliance testing used two agents and one supervisor shown in table below.

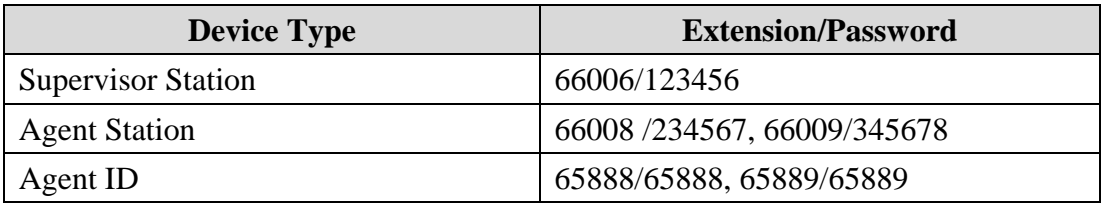

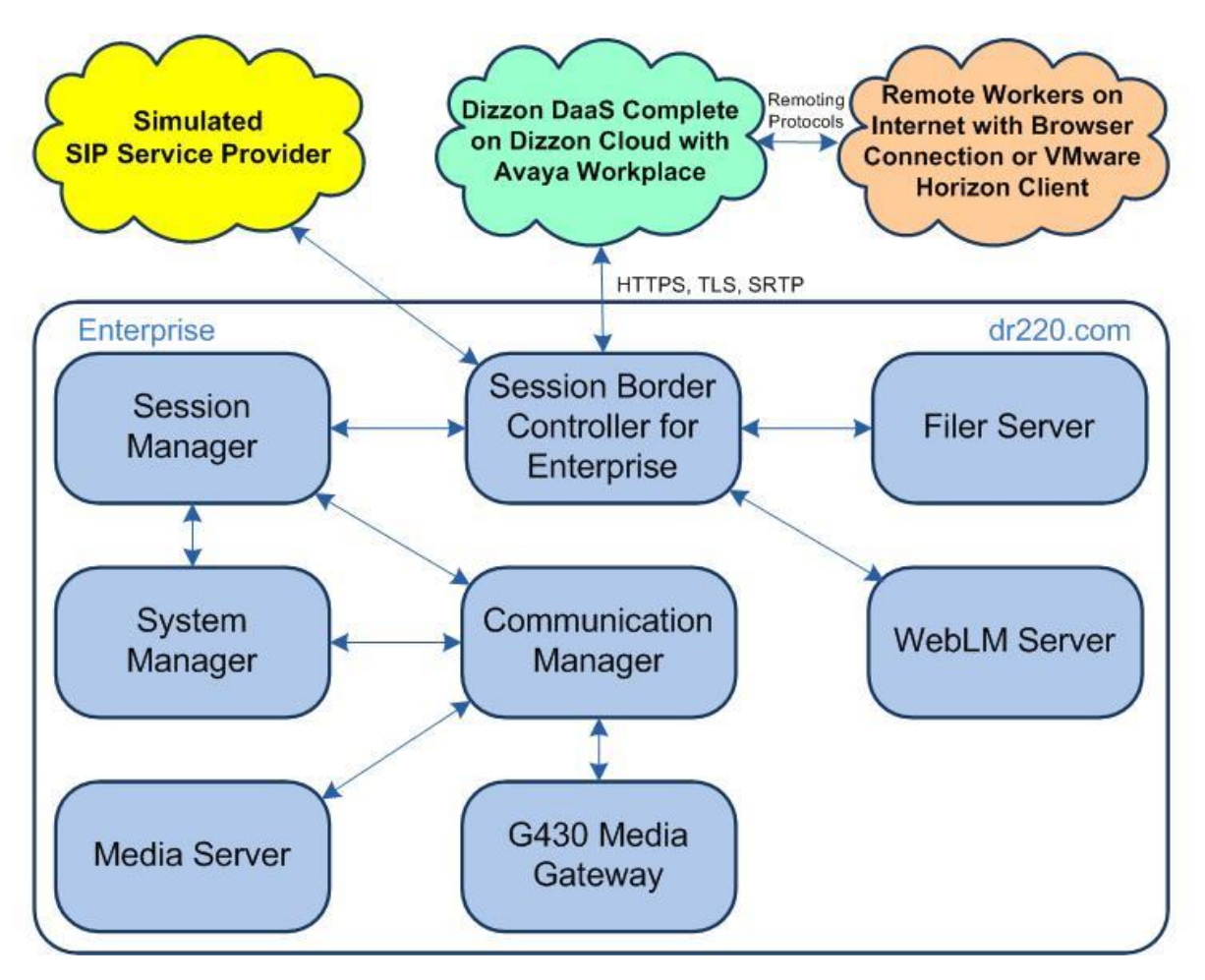

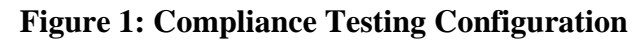

# **4. Equipment and Software Validated**

The following equipment and software were used for the sample configuration provided:

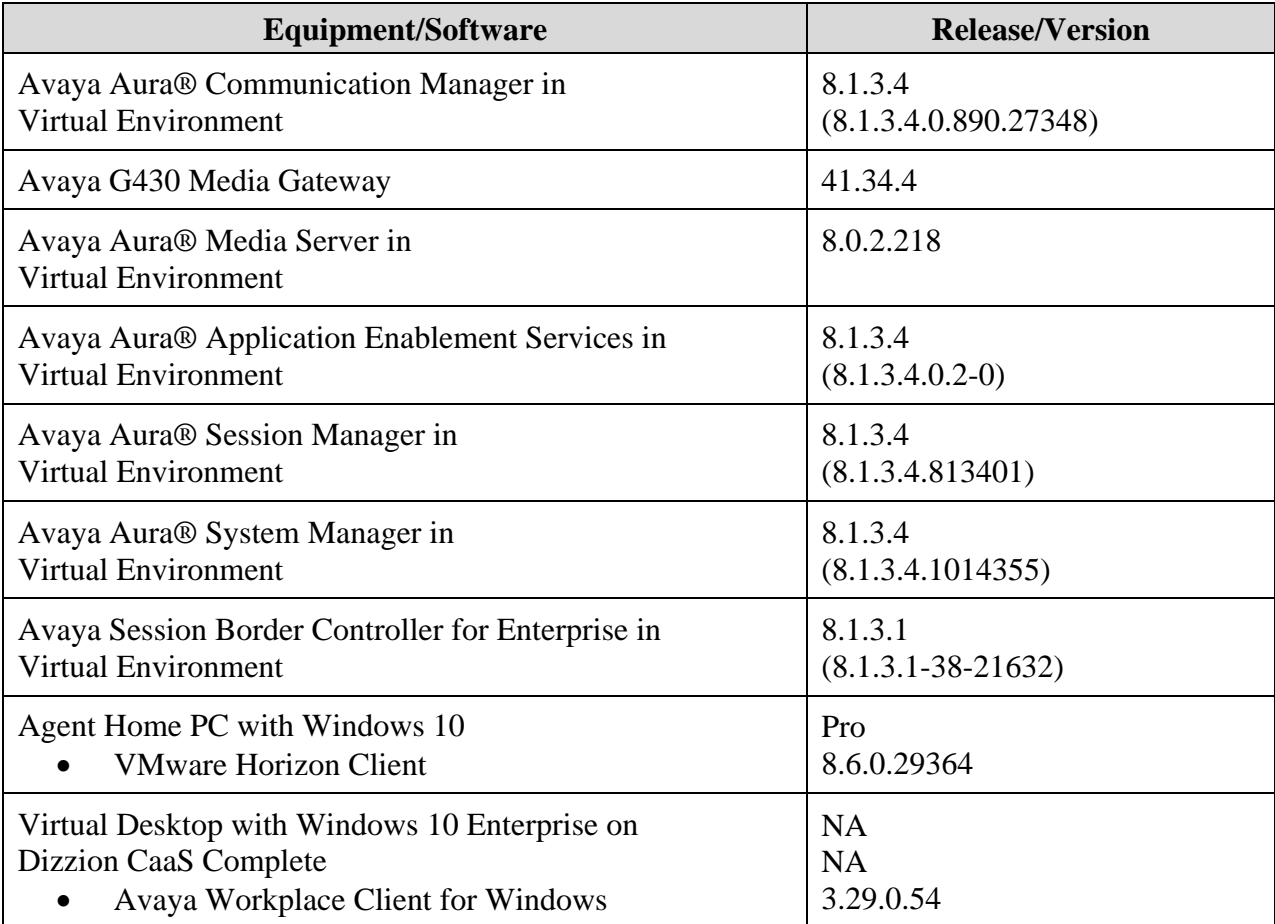

# **5. Configure Avaya Session Border Controller for Enterprise**

This section provides the procedures for configuring SBCE to allow connection from remote workers. The procedures include the following areas:

- Launch web interface
- Administer network management
- Generate certificate signing requests
- Install certificates
- Administer client profiles
- Administer server profiles
- Administer media rule
- Administer end point policy groups
- Administer media interface
- Administer signaling interface
- Administer user agents
- Administer subscriber flows
- Administer server flows
- Administer PPM mapping
- Administer reverse proxy

These Application Notes assume that connectivity between SBCE and Session Manager is already in place with use of TLS for encrypted connection.

#### **5.1. Launch Web Interface**

Access the SBCE web interface by using the URL **https://ip-address/sbc** in an Internet browser window, where **ip-address** is the IP address of the SBCE management interface. The screen below is displayed. Log in using the appropriate credentials.

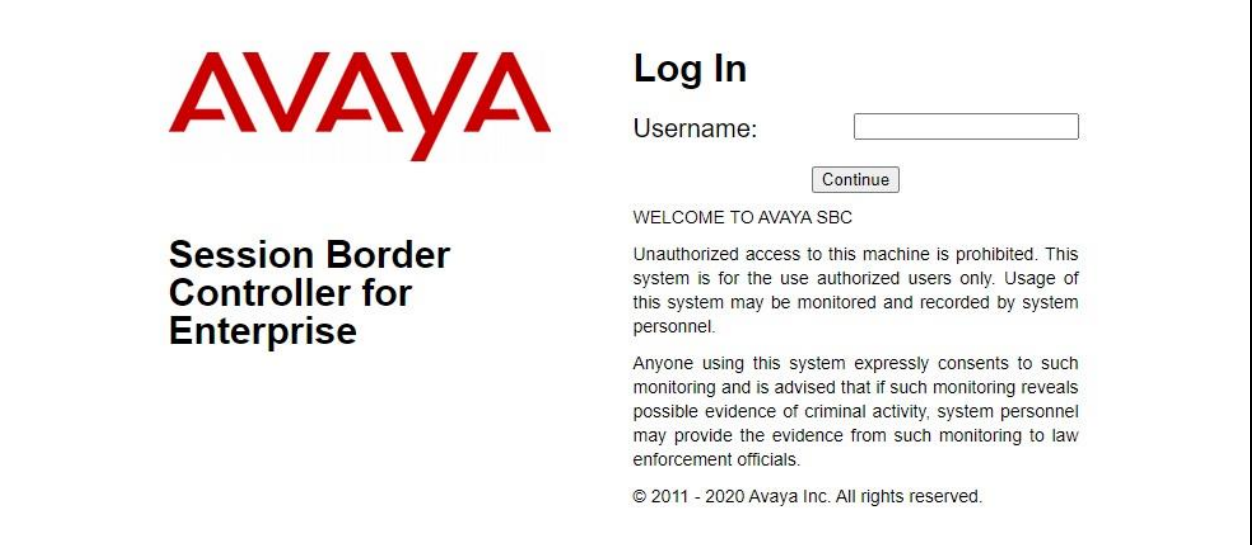

#### <span id="page-6-0"></span>**5.2. Administer Network Management**

In the subsequent screen, select **Device**  $\rightarrow$  **SBCE** from the top menu, followed by **Backup/Restore**  $\rightarrow$  **<b>Network & Flows**  $\rightarrow$  **Network Management** from the left pane to display the **Network Management** screen. Select the **Networks** tab and determine the interfaces to use for remote worker. Enable new interface and/or add new IP address to an existing interface as necessary.

In the compliance testing, two interfaces below are used for remote worker traffic.

- **10.64.101.222**: IP address of private **A1** interface for remote worker traffic.
- **50.50.50.50**: Masked IP address of public **B2** interface for remote worker traffic.

Note that the remote worker traffic included the following in the compliance testing:

- TLS and SRTP for SIP registration and calls with Session Manager**.**
- HTTPS for file transfer with file server.
- HTTPS for Personal Profile Manager (PPM) download with Session Manager.
- HTTPS for license obtainment with WebLM server.

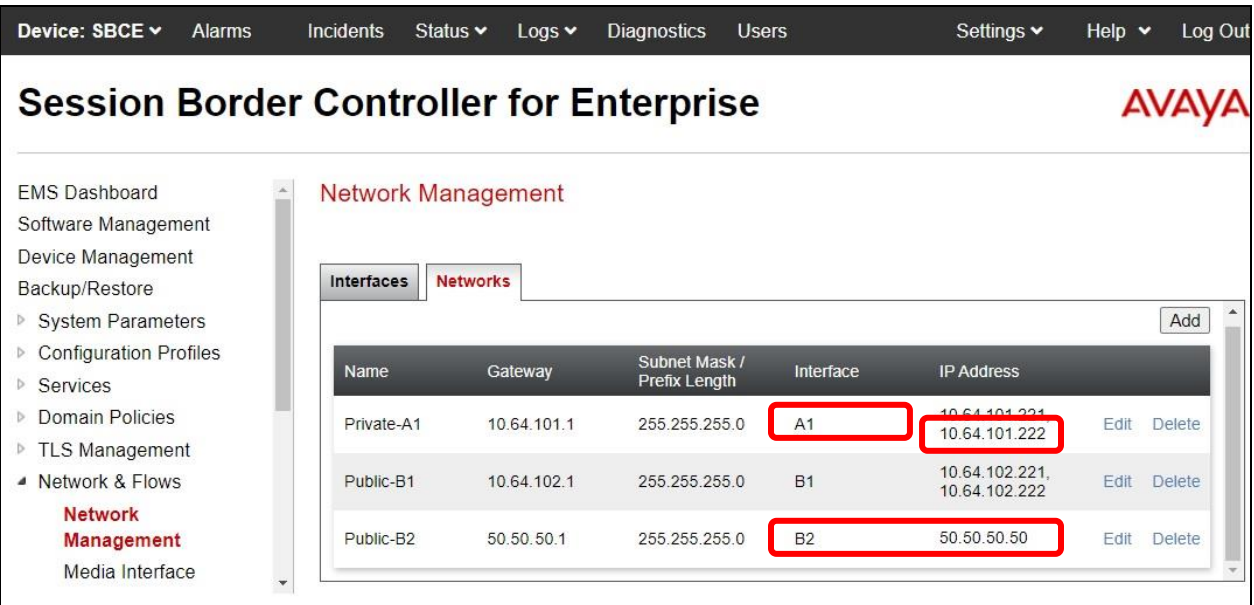

### <span id="page-7-0"></span>**5.3. Generate Certificate Signing Requests**

Select **Backup/Restore**  $\rightarrow$  **TLS Management**  $\rightarrow$  Certificates from the left pane to display existing certificates. Click **Generate CSR** to add a certificate signing request for each remote worker interface from **Section [5.2](#page-6-0)**.

The **Generate CSR** pop-up screen is displayed. Enter pertinent values for **Country Name**, **State/Province Name**, **Locality Name**, **Organization Name**, **Organization Unit**, **Contact Name**, and **Contact E-Mail**.

Enter desired values for **Common Name**, **Passphrase**, and **Confirm Passphrase** for the private interface for remote worker traffic.

For **Subject Alt Name**, enter the IP addresses and DNS name for the private interface used for remote worker. In the compliance testing, **IP:10.64.101.221,IP:10.64.101.222,DNS:dr220.com** was used. Note that all IP addresses associated with the interface need to be included.

Select **Generate CSR** followed by **Download** (not shown) in the subsequent screen to download the certificate signing request.

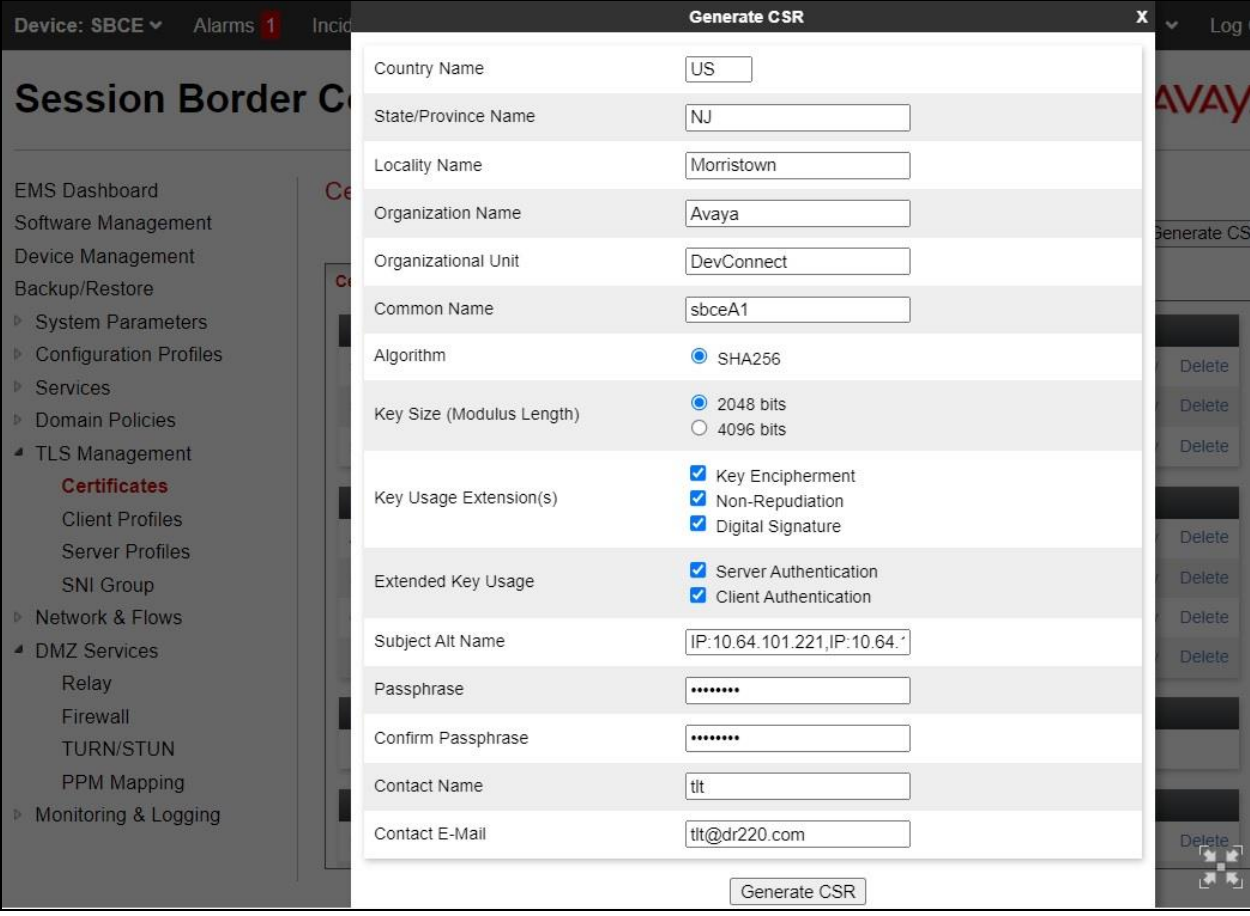

Repeat the procedure to add a certificate signing request for the public interface for remote worker traffic.

For **Subject Alt Name**, enter the IP addresses and DNS name for the public interface used for remote worker. In the compliance testing, **IP:50.50.50.50,DNS:dr220.com** was used.

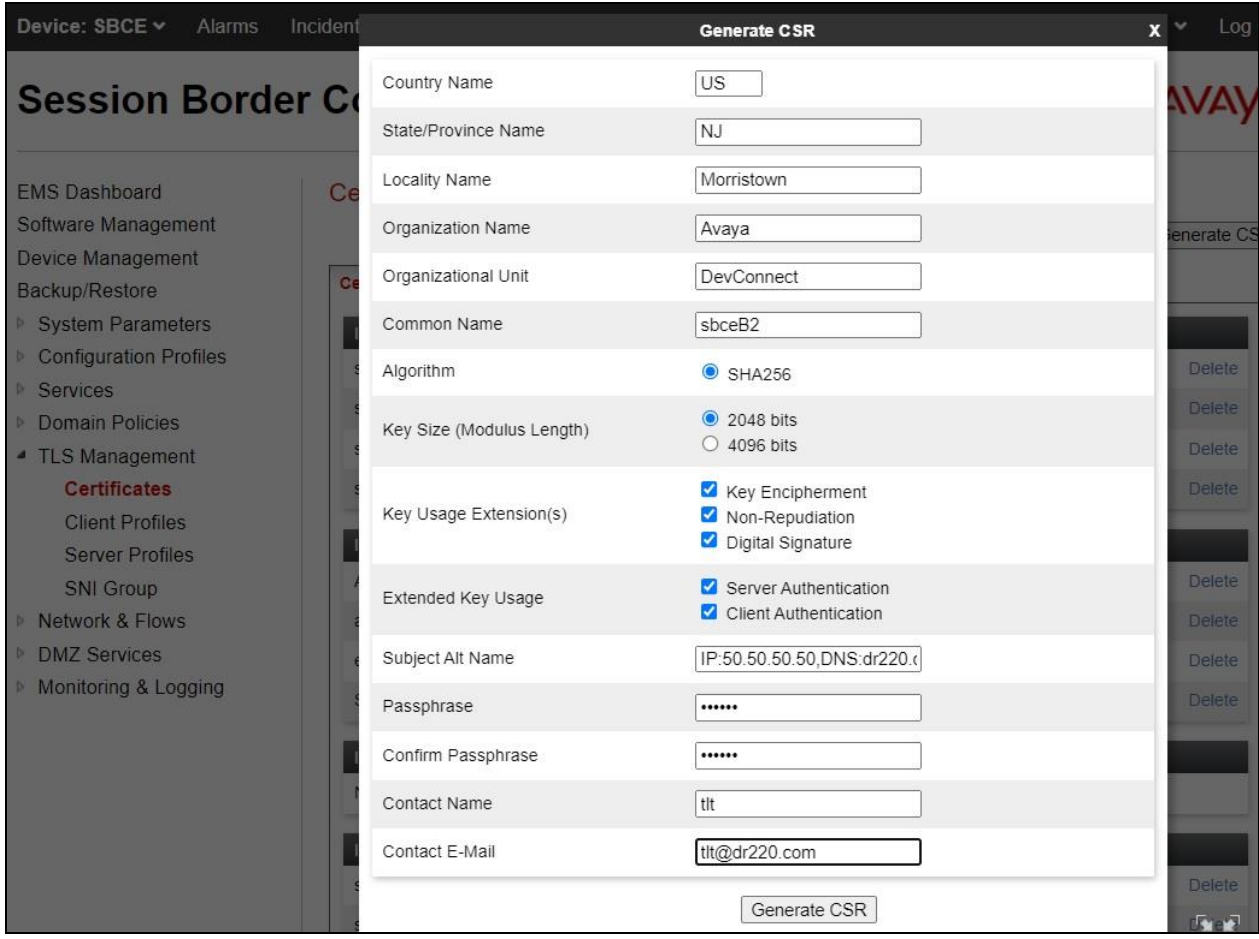

The **CSR generation successful** pop-up screen is displayed next. Click **Download** to download the certificate signing request.

Send the two downloaded certificate signing requests **sbceA1.req** and **sbceB2.req** shown below to the Certificate Authority (CA) for signing.

In the compliance testing, the System Manager was used as the CA and see **Section [6](#page-27-0)** for sample generation of signed identity certificates and obtainment of CA certificate.

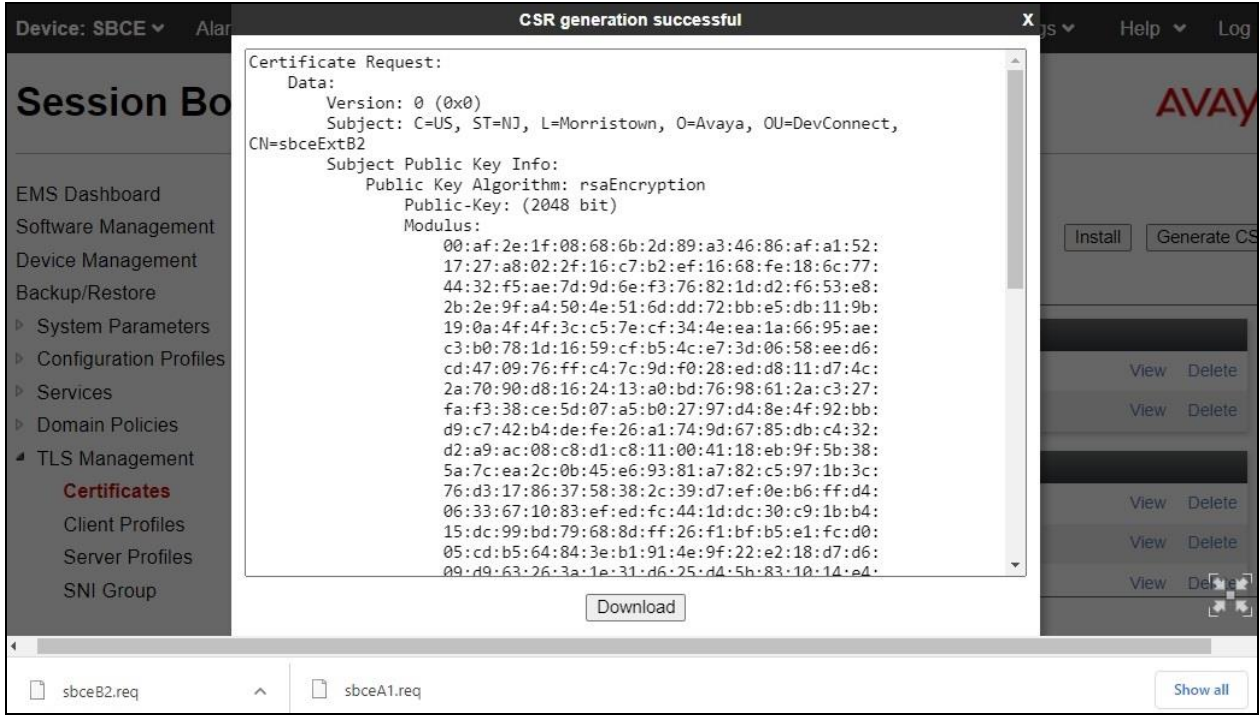

### **5.4. Install Certificates**

After obtainment of CA certificate and identity certificates for the private and public SBCE interfaces from **Section [6](#page-27-0)**, proceed with this section to install the certificates.

Select **Backup/Restore** → **TLS Management** → **Certificates** from the left pane followed by **Install** to display the **Install Certificate** pop-up screen.

Set the parameters as shown below where **SystemManagerCA** is the desired name for the CA certificate and **SystemManagerCA.pem** is the downloaded CA certificate file from **Section [6.4](#page-32-0)**.

Click **Upload** followed by **Install** (not shown) in the subsequent screen to install the certificate.

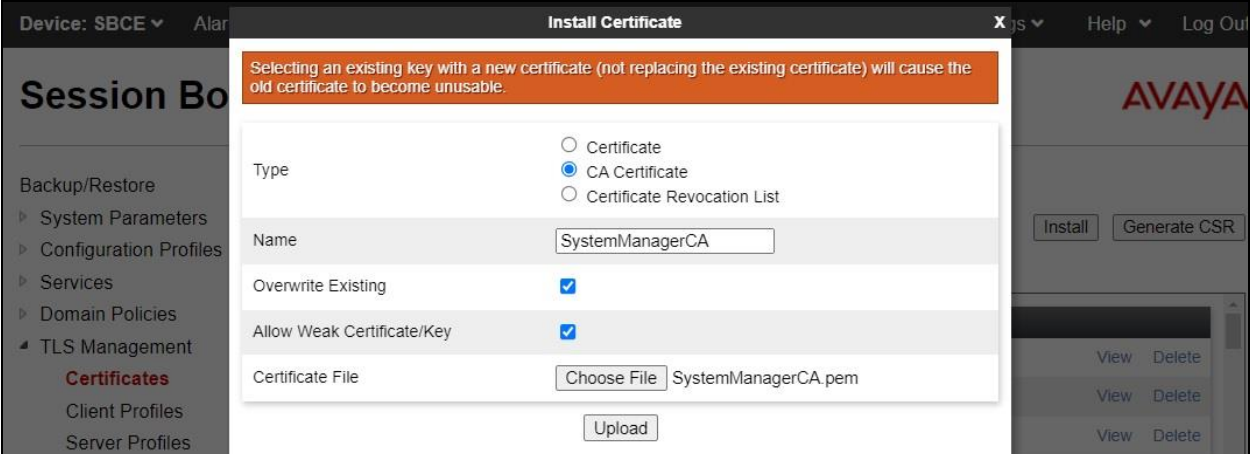

Repeat the procedure to install the identity certificate for the SBCE private interface as shown below where **sbceA1** is desired name for the certificate, **sbceA1.pem** is the associated certificate file from **Section [6.3](#page-30-0)**, and **sbceA1.key** is the auto generated key associated with the interface.

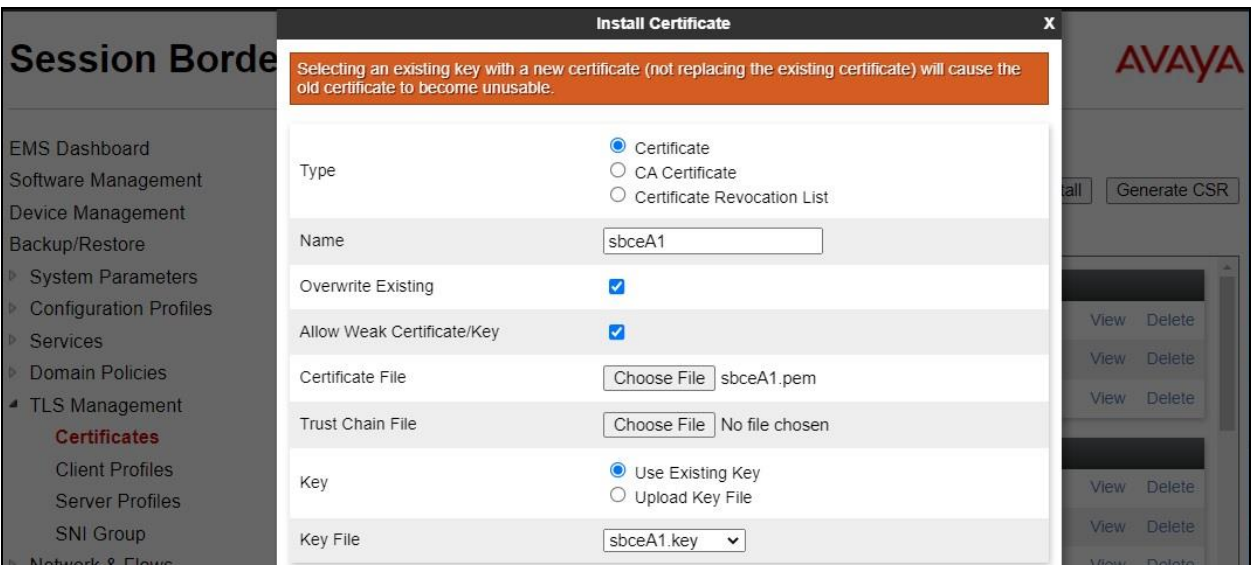

TLT; Reviewed: SPOC 1/17/2023

Solution & Interoperability Test Lab Application Notes ©2023 Avaya Inc. All Rights Reserved.

11 of 58 Dizzion-WP29 Repeat the procedure to install the identity certificate for the SBCE public interface where **sbceB2** is desired name for the certificate, **sbceB2.pem** is the associated certificate file from **Section [6.3](#page-30-0)**, and **sbceB2.key** is the auto generated key associated with the interface.

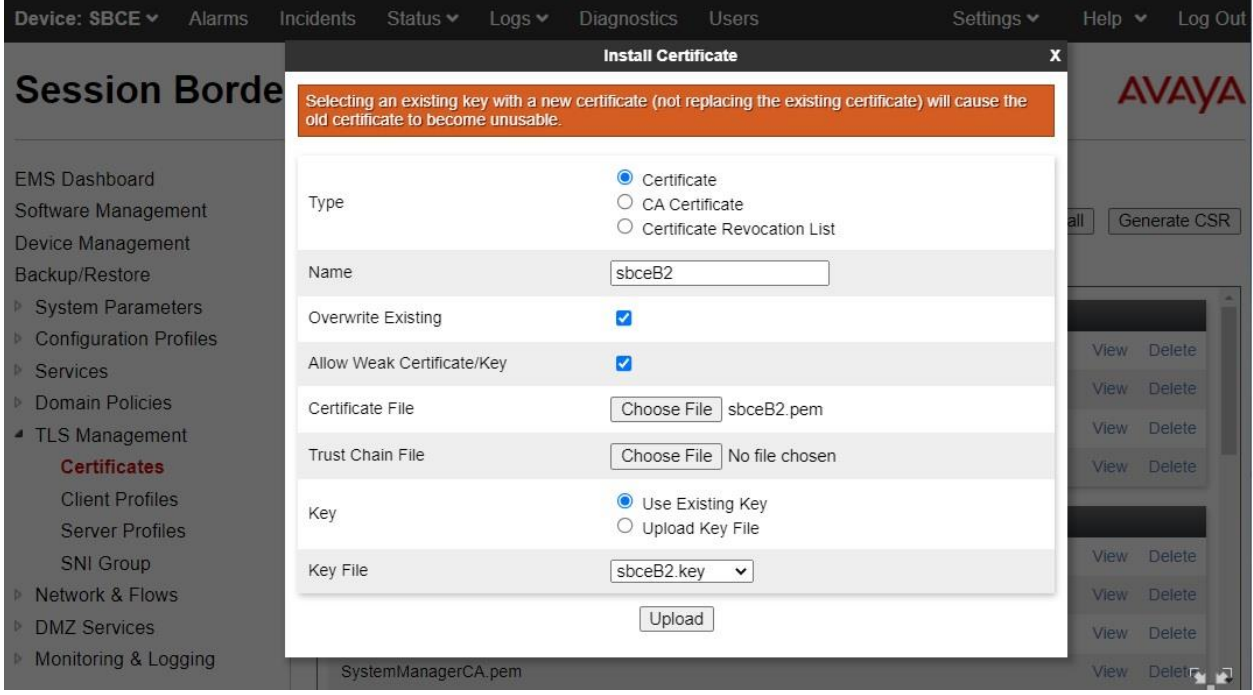

## <span id="page-12-0"></span>**5.5. Administer Client Profiles**

Select **Backup/Restore** → **TLS Management** → **Client Profiles** from the left pane followed by **Add** (not shown) to add a new client profile for each identity certificate from **Section [6.3](#page-30-0)**.

Enter a desired **Profile Name** for the private interface. For **Certificate**, select the pertinent certificate associated with the SBCE private interface, in this case **sbceA1.pem**.

For **Peer Certificate Authorities**, select the pertinent CA certificate. Set **Verification Depth** to **1** as shown below. Retain the default value in the remaining fields.

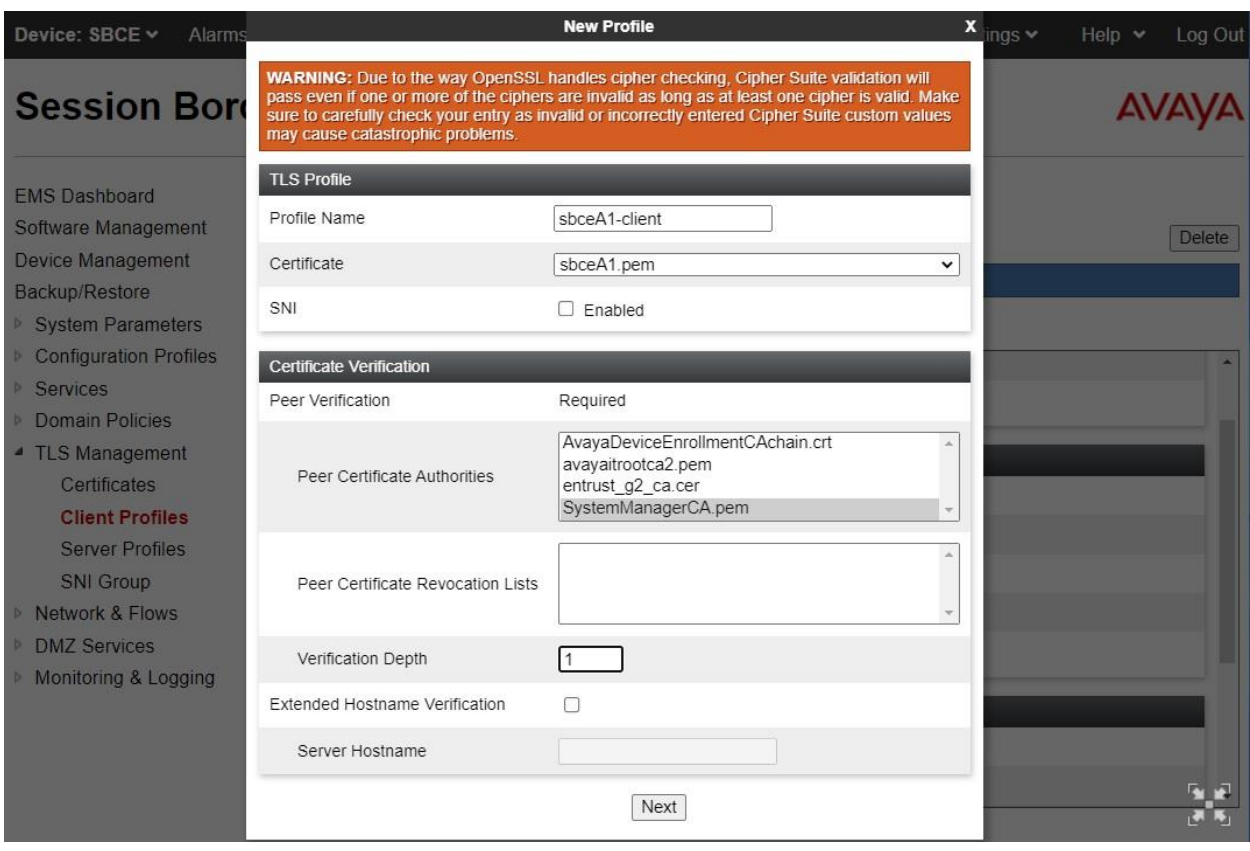

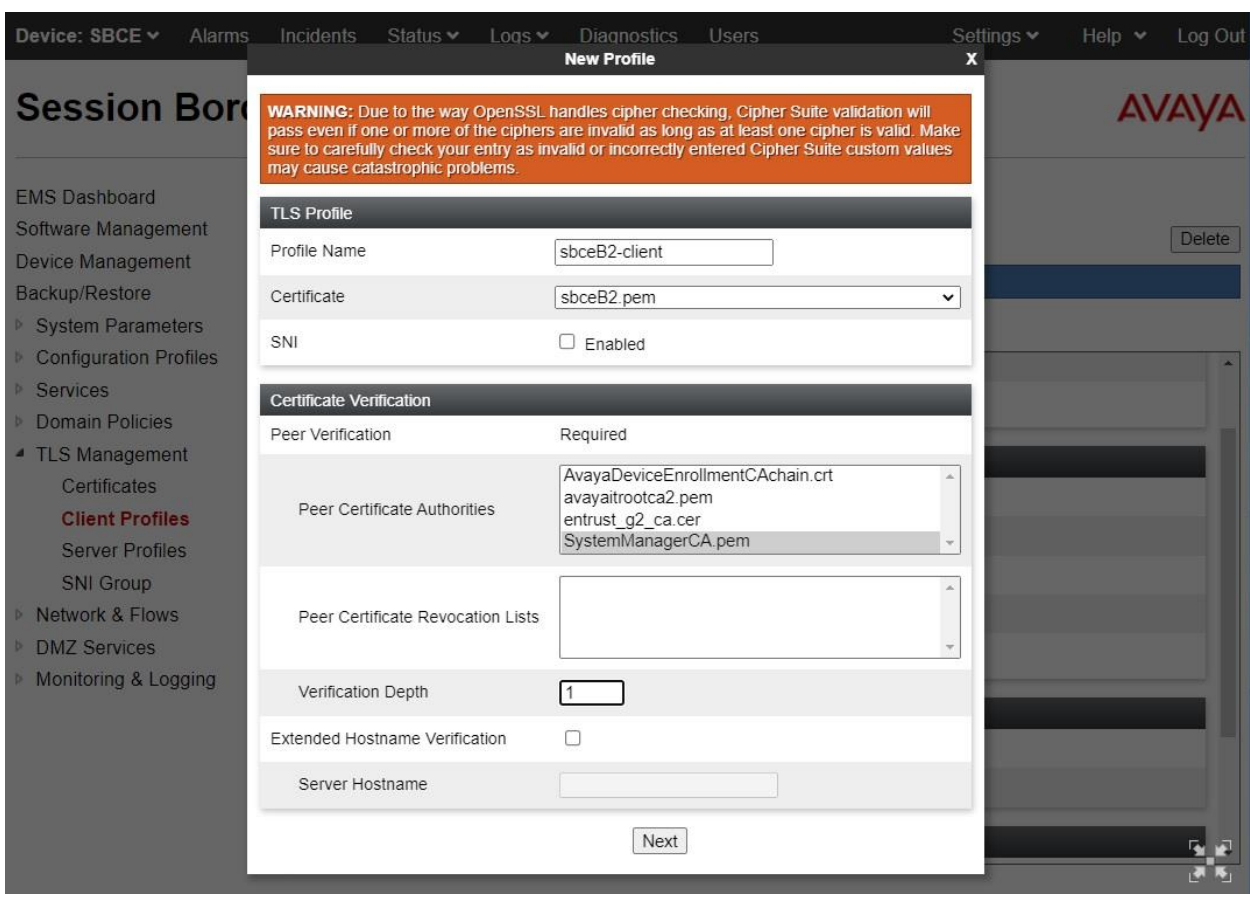

Repeat the procedure to add a client profile for the SBCE public interface as shown below.

## <span id="page-14-0"></span>**5.6. Administer Server Profiles**

Select **Backup/Restore** → **TLS Management** → **Server Profiles** from the left pane followed by **Add** (not shown) to add a new server profile for each identity certificate from **Section [6.3](#page-30-0)**.

Enter a desired **Profile Name** for the private interface. For **Certificate**, select the pertinent certificate associated with the SBCE private interface, in this case **sbceA1.pem**.

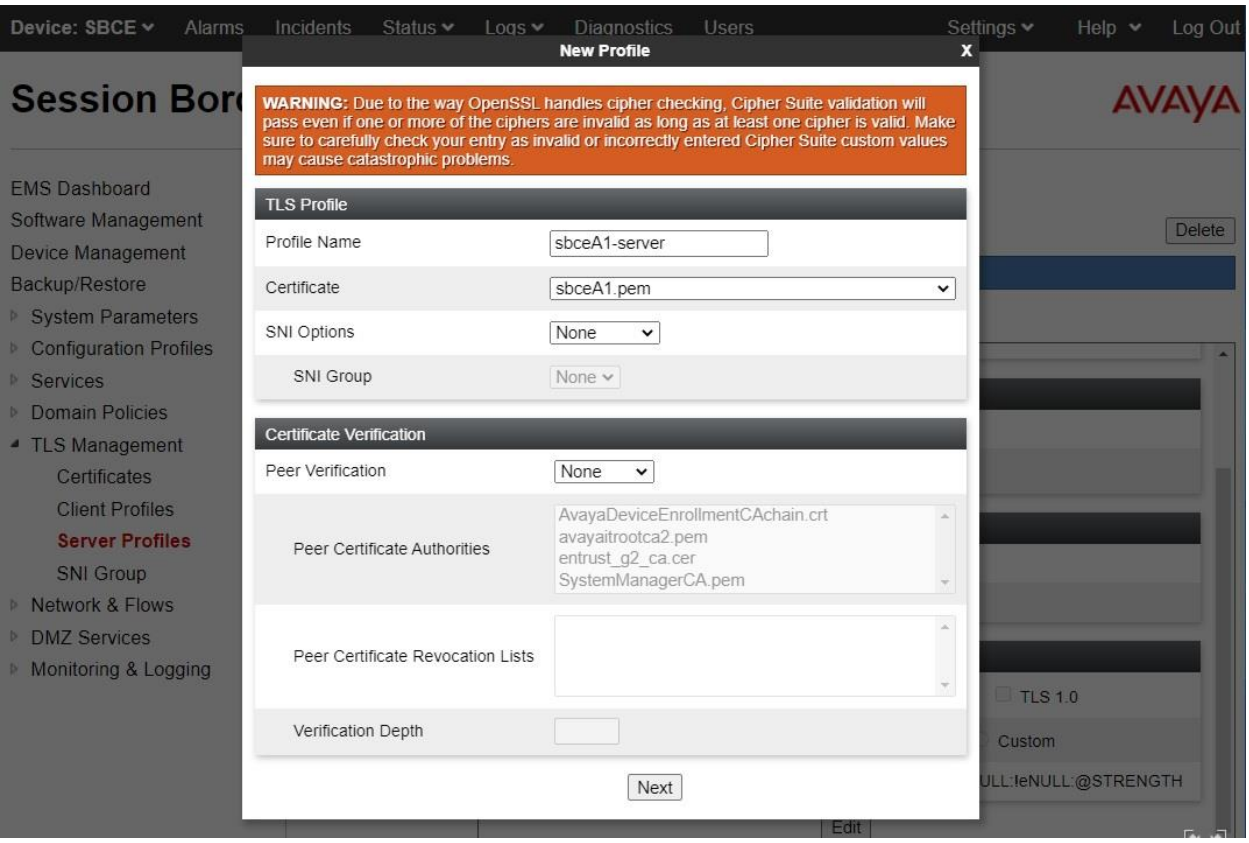

Retain the default value in the remaining fields.

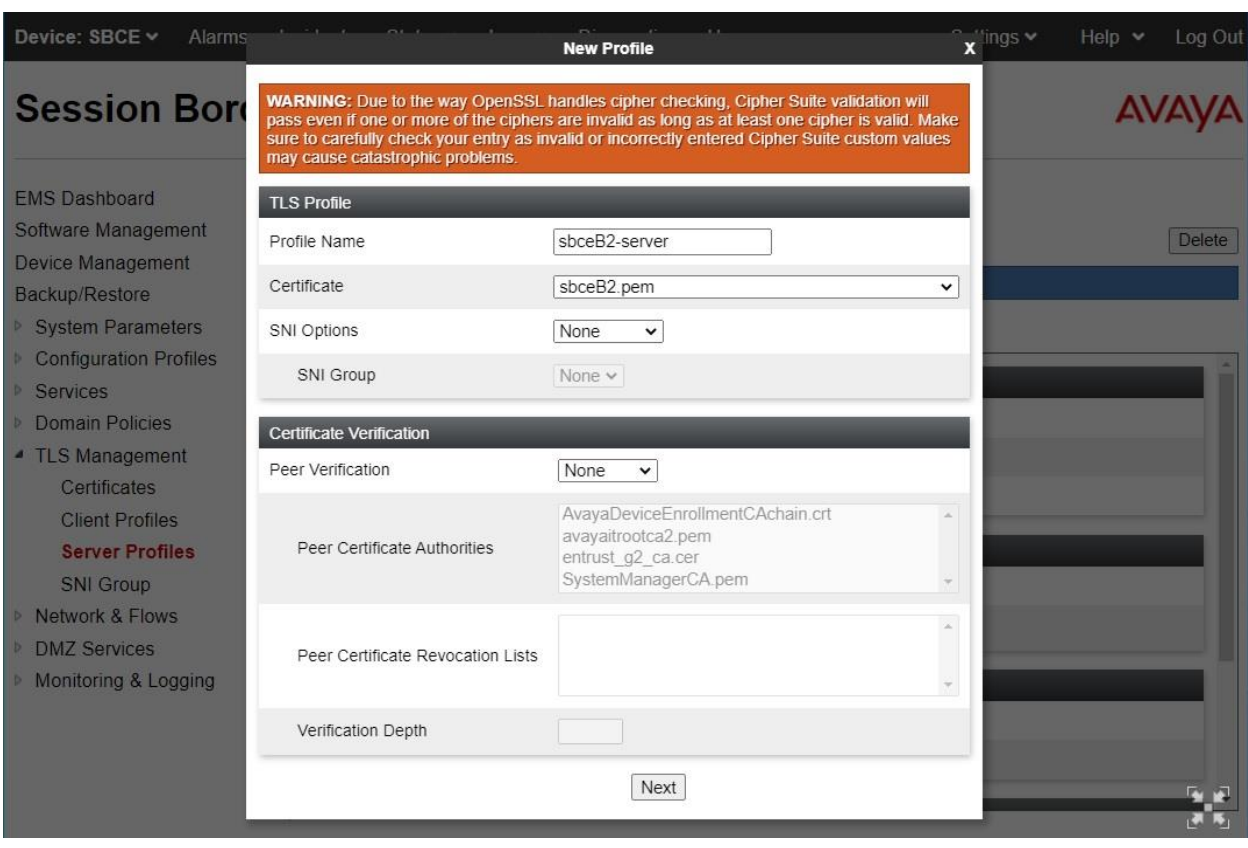

Repeat the procedure to add a server profile for the SBCE public interface as shown below.

## <span id="page-16-0"></span>**5.7. Administer Media Rule**

Select **Backup/Restore** → **Domain Policies** → **Media Rule** (not shown) from the left pane followed by **Add** (not shown) to add a media interface for the SBCE private interface for support of remote workers. The **Media Rule** pop-up screen is displayed. Enter a desired **Rule Name**.

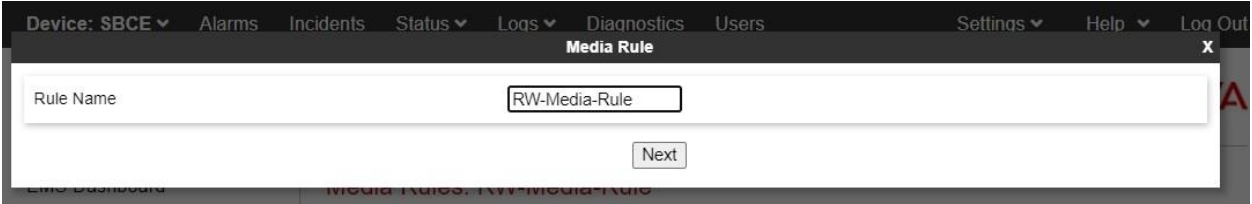

In the next screen, select the desired encryption methods for **Preferred Format**, check **Interworking**, and retain the default values in the remaining fields.

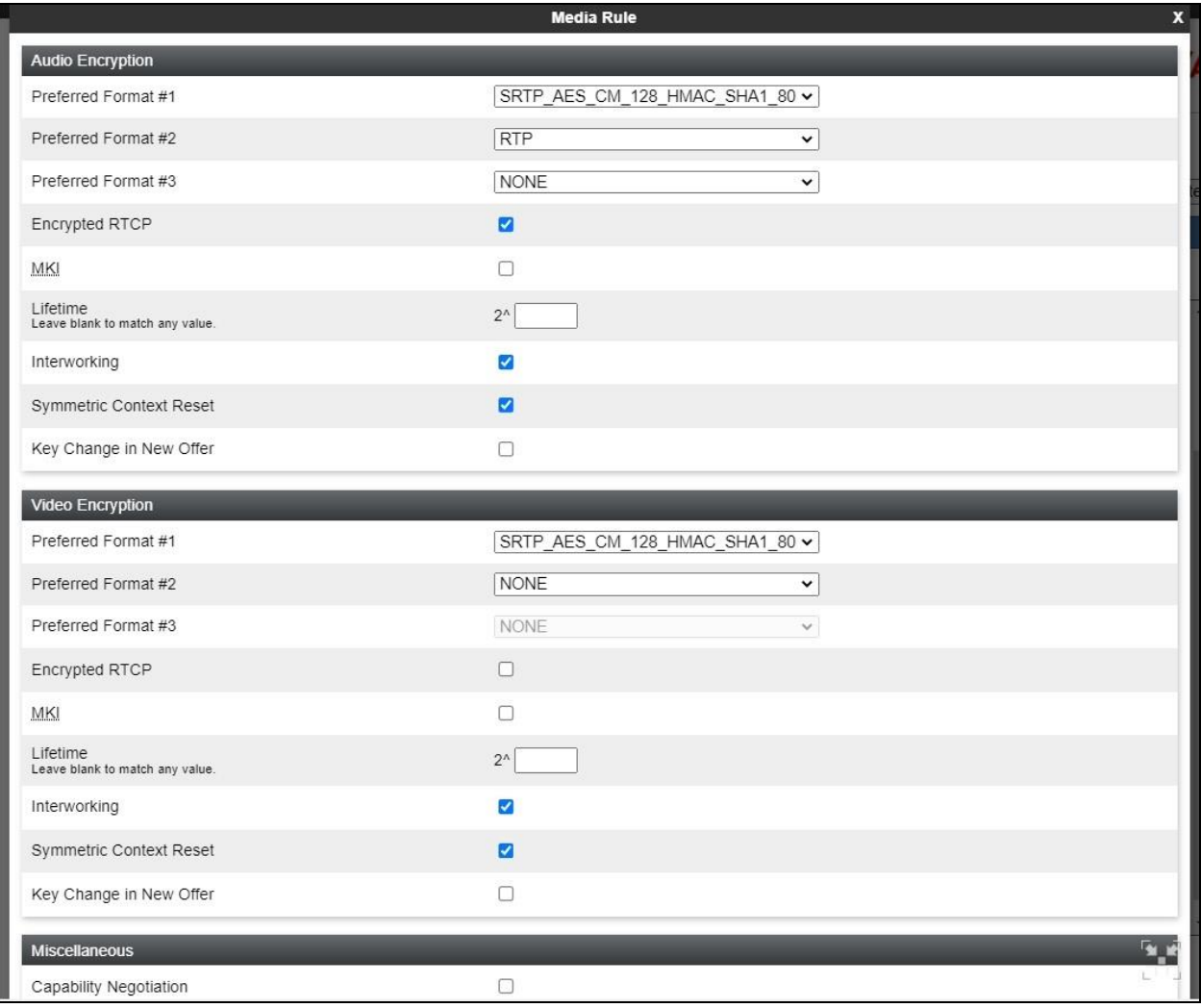

### <span id="page-17-0"></span>**5.8. Administer End Point Policy Groups**

Select **Backup/Restore** → **Domain Policies** → **End Point Policy Groups** (not shown) followed by **Add** to add a policy group for remote workers.

The **Policy Group** pop-up screen is displayed. Enter a desired **Group Name**.

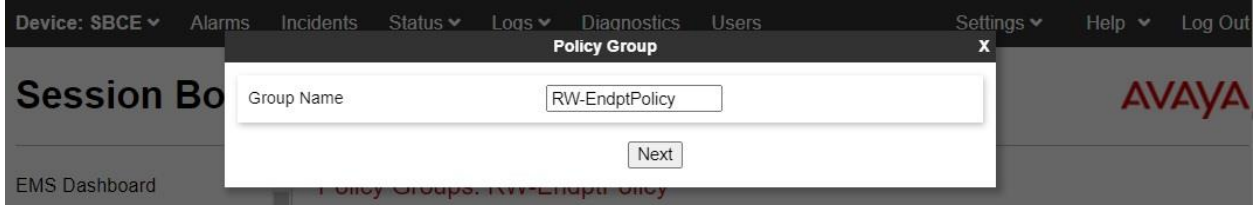

The **Policy Group** pop-up screen is updated as shown below. For **Media Rule**, select the media rule for remote workers from **Section [5.7](#page-16-0)**.

Retain the default values for the remaining fields.

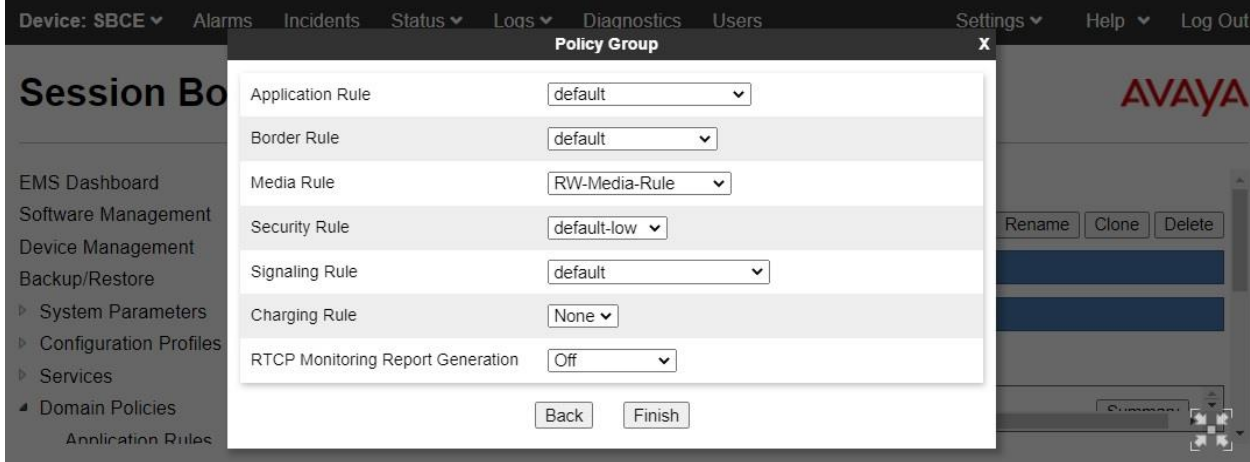

#### <span id="page-18-0"></span>**5.9. Administer Media Interface**

Select **Backup/Restore** → **Network & Flows** → **Media Interface** from the left pane followed by **Add** (not shown) to add a media interface for the SBCE private interface for support of remote workers.

Enter a desired **Name**. For **IP Address**, select pertinent entries associated with SBCE private interface for support of remote workers from **Section [5.2](#page-6-0)**. Retain the default values for the remaining fields as shown below.

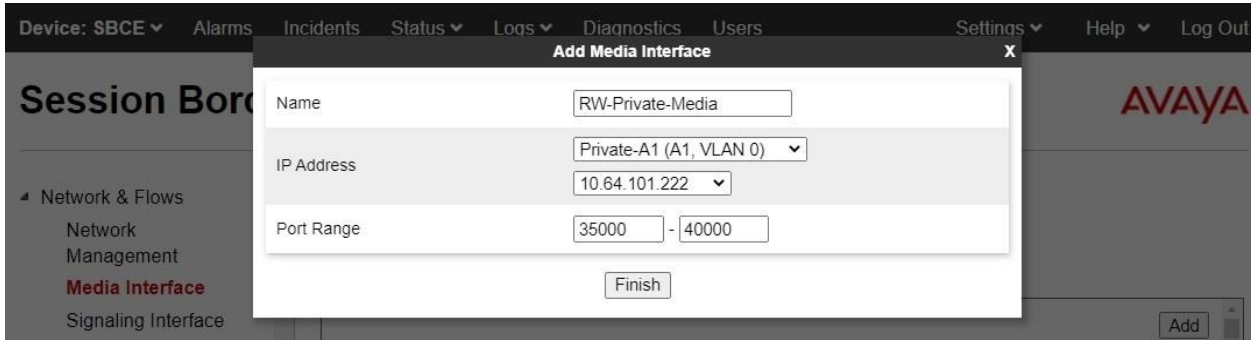

Repeat the procedure to add a media interface for the SBCE public interface for support of remote workers as shown below.

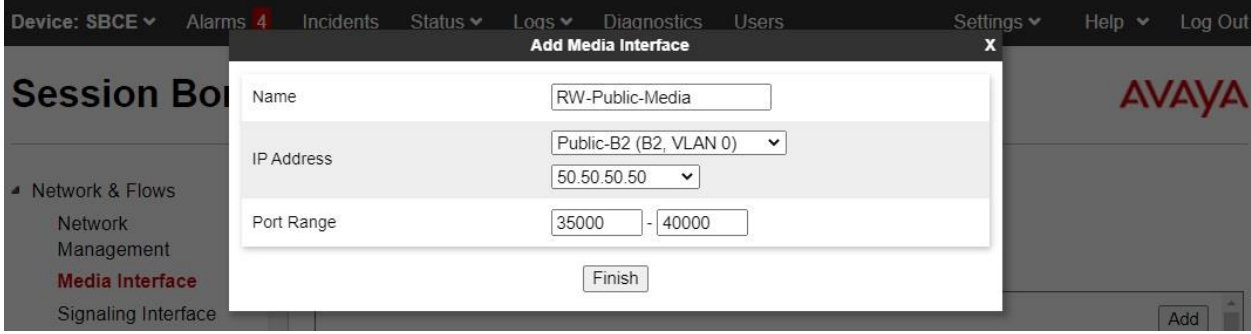

## <span id="page-19-0"></span>**5.10. Administer Signaling Interface**

Select **Backup/Restore** → **Network & Flows** → **Signaling Interface** from the left pane followed by **Add** (not shown) to add a signaling interface for the SBCE private interface for support of remote workers.

Enter a desired **Name**. For **IP Address**, select pertinent entries associated with SBCE private interface for support of remote workers from **Section [5.2](#page-6-0)**. Enter 5061 for TLS Port and select the pertinent server profile for the private interface from **Section [5.6](#page-14-0)**.

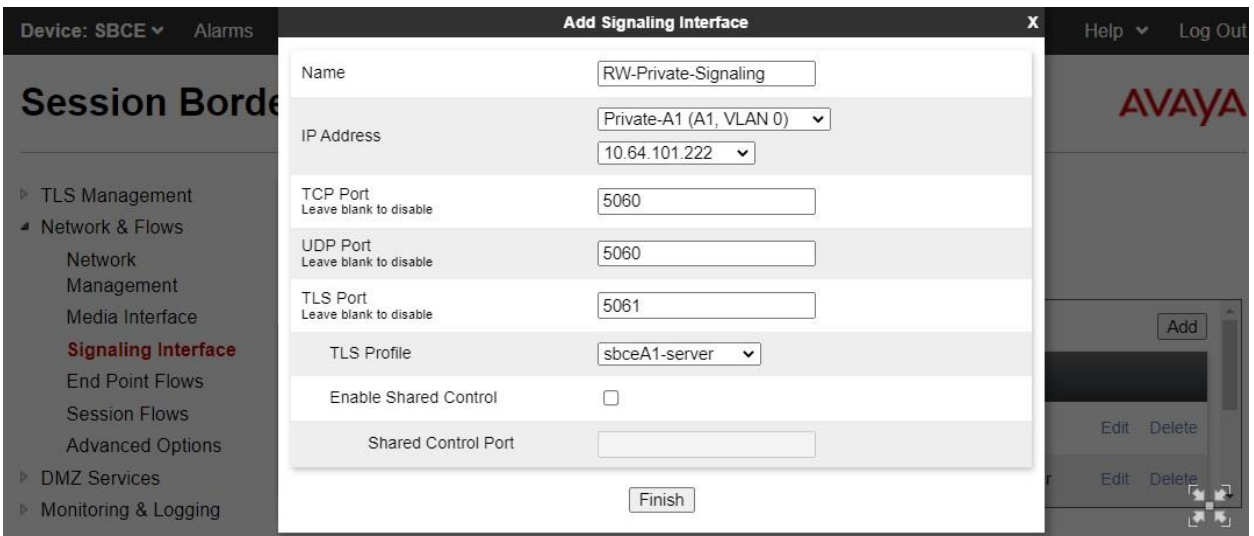

Repeat the procedure to add a signaling interface for the SBCE public interface for support of remote workers.

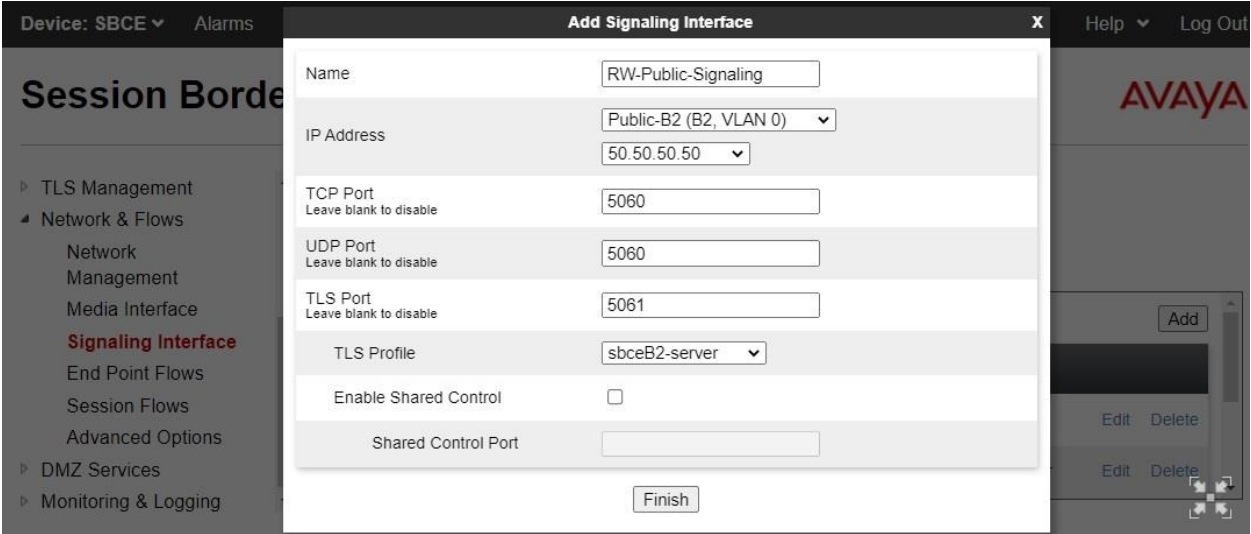

### <span id="page-20-0"></span>**5.11. Administer User Agents**

Select **Backup/Restore** → **System Parameters** → **User Agents** from the left pane followed by **Add** to add a user agent for support of remote workers.

Enter a desired **Name**. For **Regular Expression**, enter the expression to match the User-Agent header value in the SIP message. In the compliance testing, the expression **Avaya.\*** was used, which will match to all Avaya endpoints.

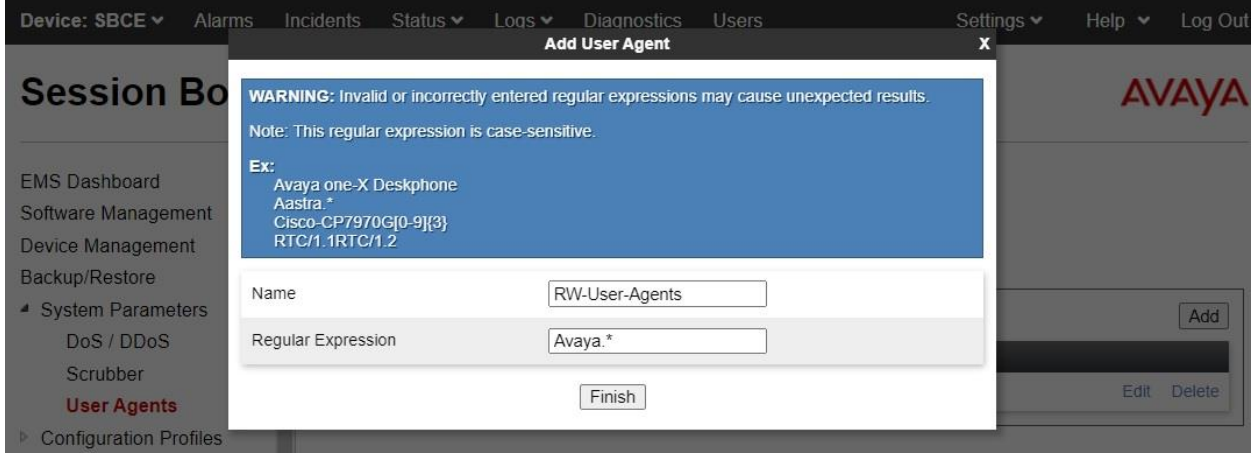

## **5.12. Administer Subscriber Flows**

Select **Backup/Restore** → **Network & Flows** → **End Point Flows** from the left pane. Select the **Subscriber Flows** (not shown) tab and click **Add** to add a subscriber flow for remote workers.

The **Add Flow** pop-up screen is displayed. Enter a desired **Flow Name**.

For **User Agent**, select the user agent from **Section [5.11](#page-20-0)**. For **Signaling Interface**, select the public signaling interface for remote workers from **Section [5.10](#page-19-0)** as shown below. Click **Next**.

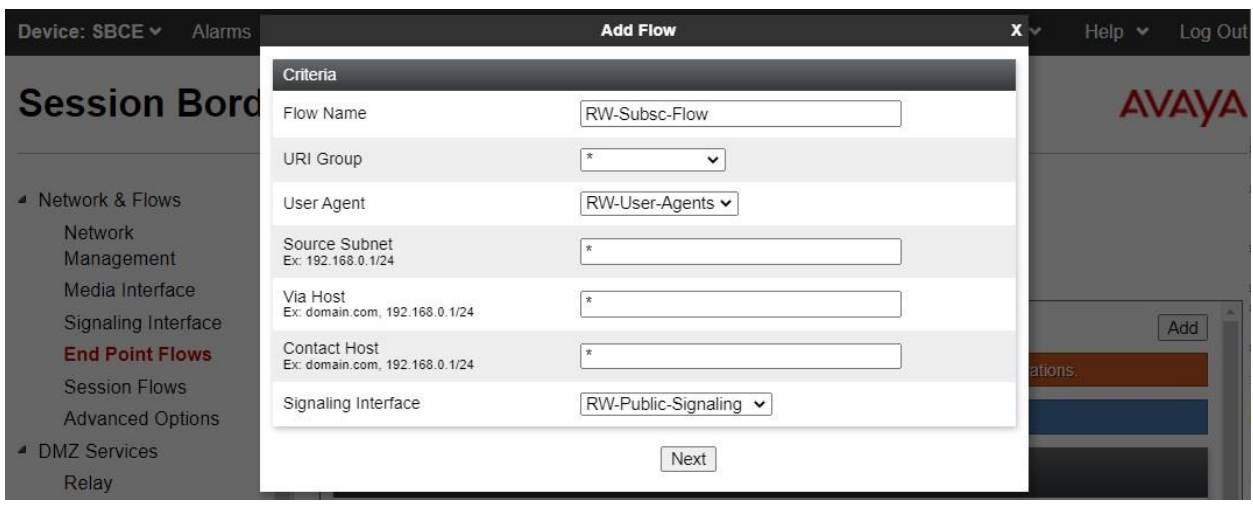

TLT; Reviewed: SPOC 1/17/2023 Solution & Interoperability Test Lab Application Notes ©2023 Avaya Inc. All Rights Reserved.

21 of 58 Dizzion-WP29 The **Add Flow** pop-up screen is updated as shown below. Enter the following values for the specified fields and retain the default values for the remaining fields.

• **Media Interface:** Select the public media for remote workers from **Section [5.9](#page-18-0)**.

• **End Point Policy Group:** Select the endpoint policy group from **Section [5.8](#page-17-0)**.

• **Routing Profile:** Select the existing routing profile for Session Manager.

• **TLS Client Profile:** Select the client profile for public interface from **Section [5.5](#page-12-0)**.

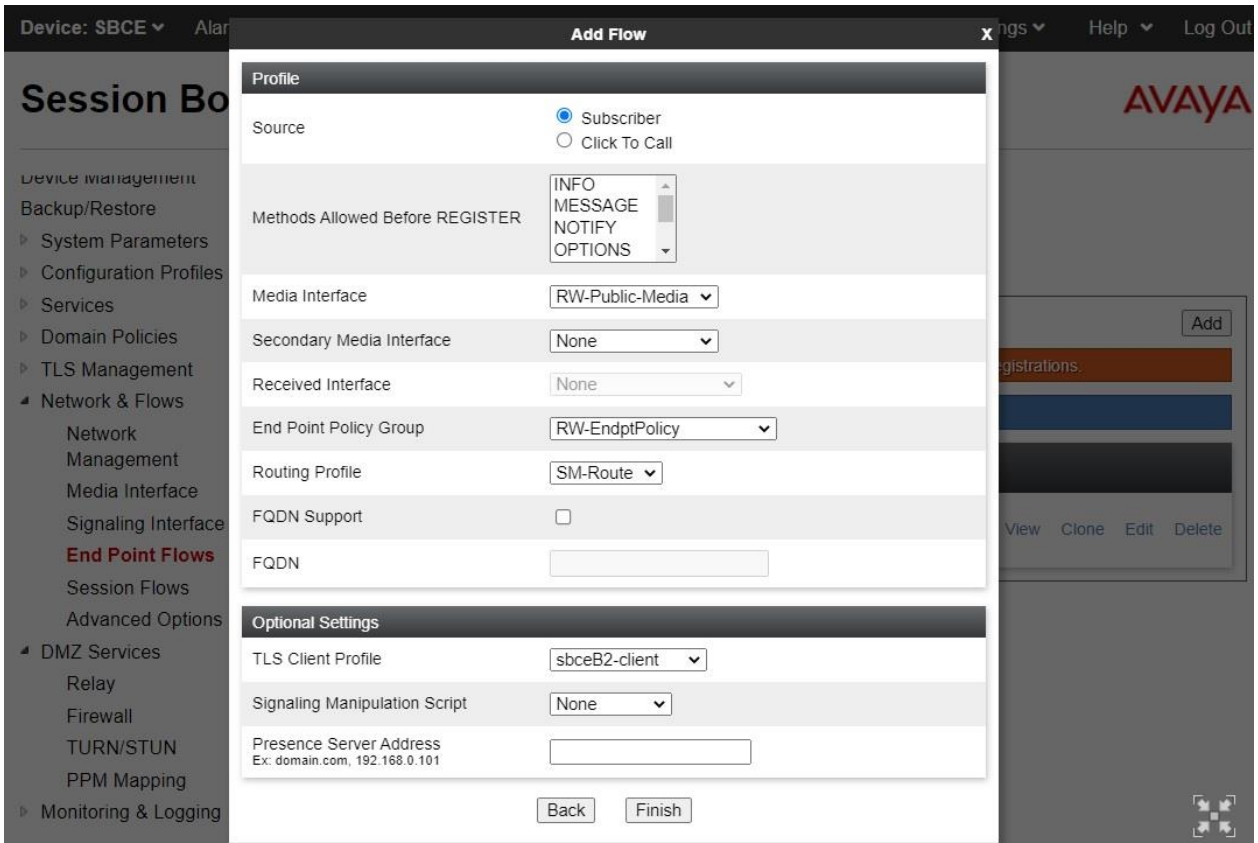

### **5.13. Administer Server Flows**

Select **Backup/Restore** → **Network & Flows** → **End Point Flows** from the left pane. Select the **Server Flows** (not shown) tab and click **Add** to add a server flow for remote workers.

The **Add Flow** pop-up screen is displayed. Enter the following values for the specified fields and retain the default values for the remaining fields.

• **Flow Name:** A descriptive name.

- **SIP Server Profile:** Select the existing server profile for Session Manager.
- **Received Interface:** Remote worker public signaling interface from **Section [5.10](#page-19-0)**.
- 

• **Signaling Interface:** Remote worker private signaling interface from **Section [5.10](#page-19-0)**.

- **Media Interface:** Remote worker private media interface from **Section [5.9](#page-18-0)**.
- **End Point Policy Group:** Remote worker end point policy group from **Section [5.8](#page-17-0)**.

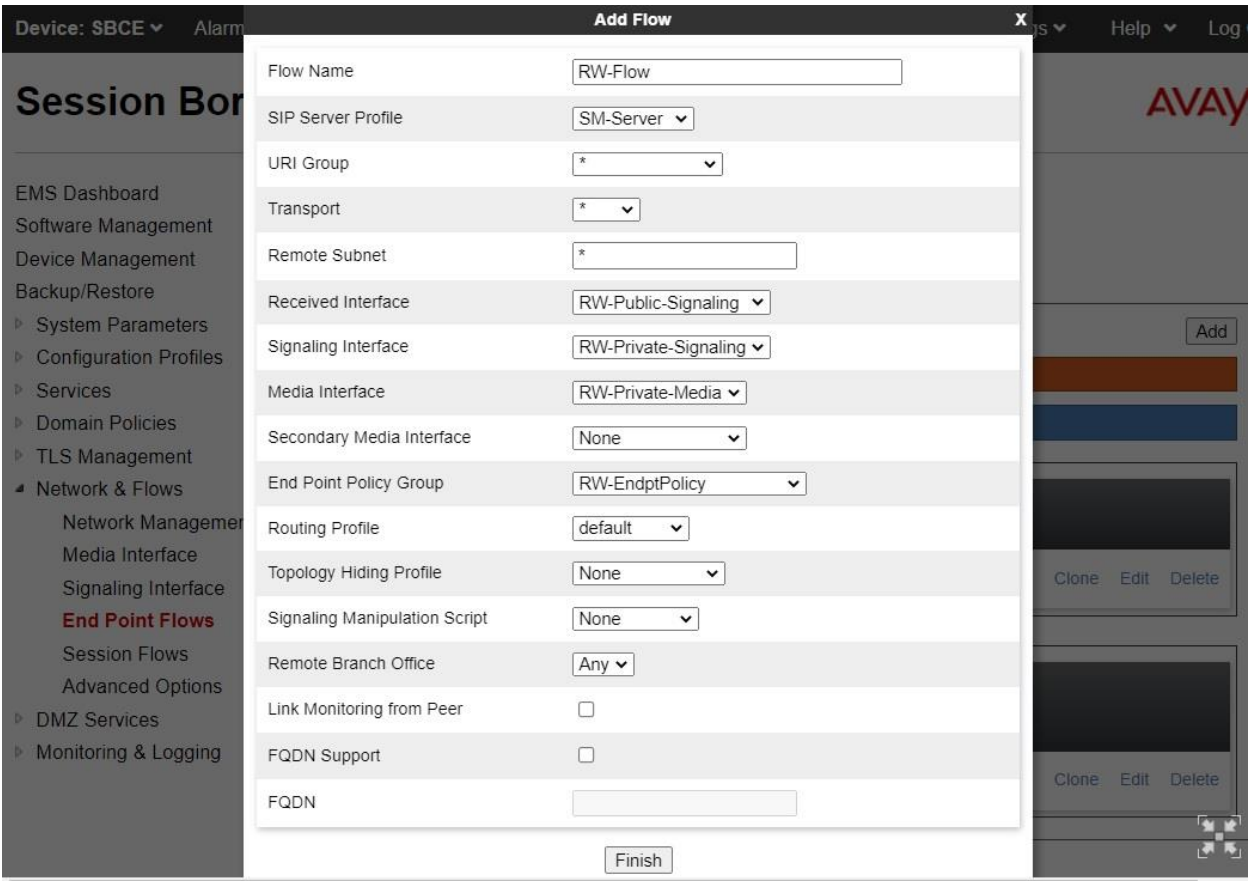

## <span id="page-23-0"></span>**5.14. Administer PPM Mapping**

Select **Backup/Restore** → **DMZ Services** → **PPM Mapping** from the left pane followed by **Add** (not shown) to add a PPM mapping profile for PPM data download from Session Manager.

The **Mapping Profile** pop-up screen is displayed. Enter a desired **Profile Name**.

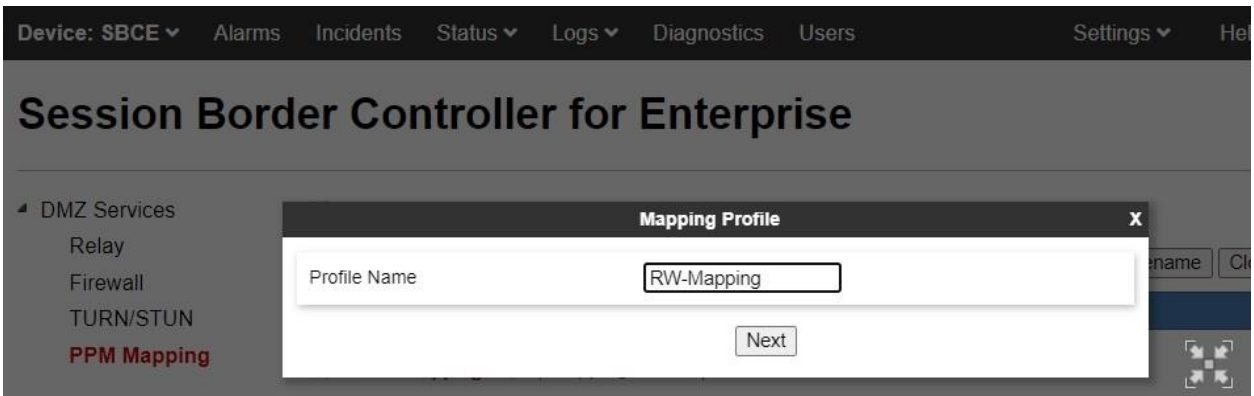

The **Mapping Profile** pop-up screen is updated as shown below. Enter the following values for the specified fields and retain the default values for the remaining fields.

- 
- **Server Type:** "Session Manager"
- **SIP Server Profile:** Select the existing server profile for Session Manager.
- **Server Address:** Select the TLS address for Session Manager.
- **Signaling Interface:** The remote worker private signaling interface from **Section [5.10](#page-19-0)**.
- **Mapped Transport:** Select TLS transport.

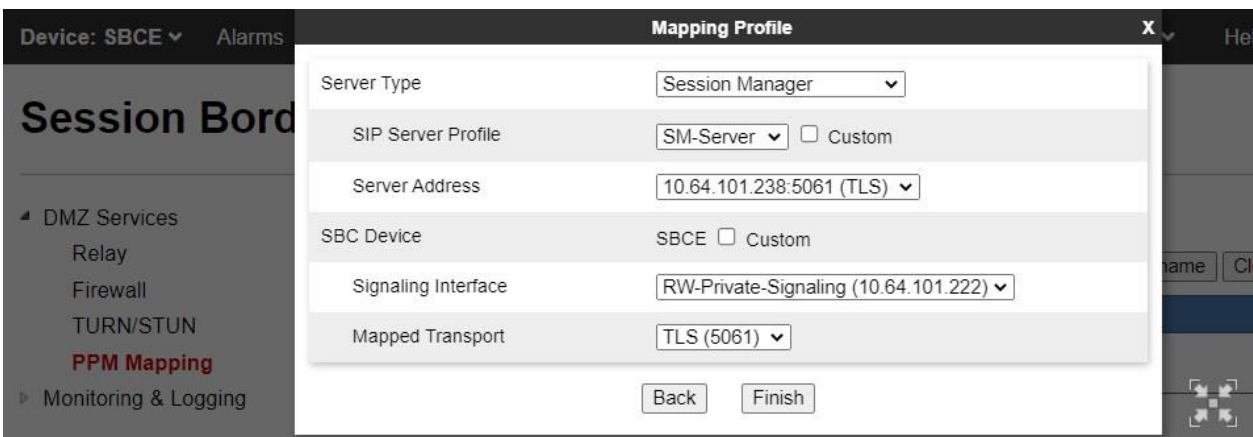

## <span id="page-24-0"></span>**5.15. Administer Reverse Proxy**

Select **Backup/Restore** → **DMZ Services** → **Relay** from the left pane, followed by the **Reverse Proxy** (not shown) tab, followed by **Add** (not shown) to add a reverse proxy for obtainment of PPM data from Session Manager for remote workers.

The **Add Flow** pop-up screen is displayed. Enter the following values for the specified fields and retain the default values for the remaining fields.

- **Service Name:** A descriptive name.
- **Listen IP:** Select the pertinent public interface and IP from **Section [5.2](#page-6-0)**.
- **Listen Protocol:** "HTTPS"
- **Server Protocol:** "HTTPS"
- **PPM Mapping Profile:** The PPM mapping profile from **Section [5.14](#page-23-0)**.
- **Enabled:** Check this field.
- **Listen Port:** "443"
- **Listen TLS Profile:** The TLS server profile for the public interface from **Section [5.6](#page-14-0)**.
- 
- **Connect IP:** Select the pertinent private interface and IP from **Section [5.2](#page-6-0)**. • **Server TLS Profile:** The TLS client profile for the private interface from **Section [5.5](#page-12-0)**.
- 
- **Server Addresses:** IP address of Session Manager and port "443".

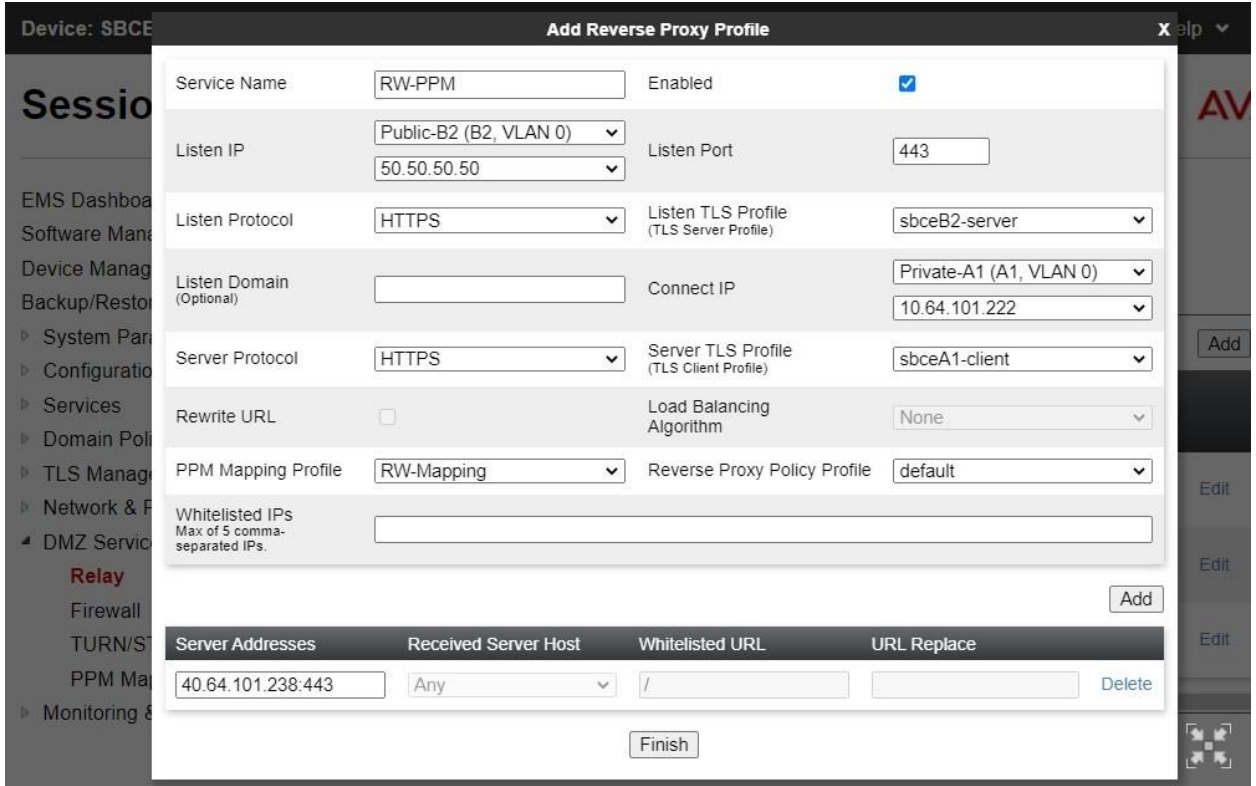

Repeat the procedure to add a reverse proxy for HTTPS file transfer from file server for remote workers, including obtainment of the remote worker settings file.

Enter the following values for the specified fields and retain the default values for the remaining fields.

- **Service Name:** A descriptive name.
- **Listen IP:** Select the pertinent public interface and IP from **Section [5.2](#page-6-0)**.
- **Listen Protocol:** "HTTPS"
- **Server Protocol:** "HTTPS"
- **Enabled:** Check this field.
- **Listen Port:** An available port, in this case "8443" with "443" already in use.
- 
- 
- 
- 
- **Listen TLS Profile:** The TLS server profile for the public interface from **Section [5.6](#page-14-0)**. • **Connect IP:** Select the pertinent private interface and IP from **Section [5.2](#page-6-0)**. • **Server TLS Profile:** The TLS client profile for the private interface from **Section [5.5](#page-12-0)**.
- **Server Addresses:** IP address of file server and port "443".

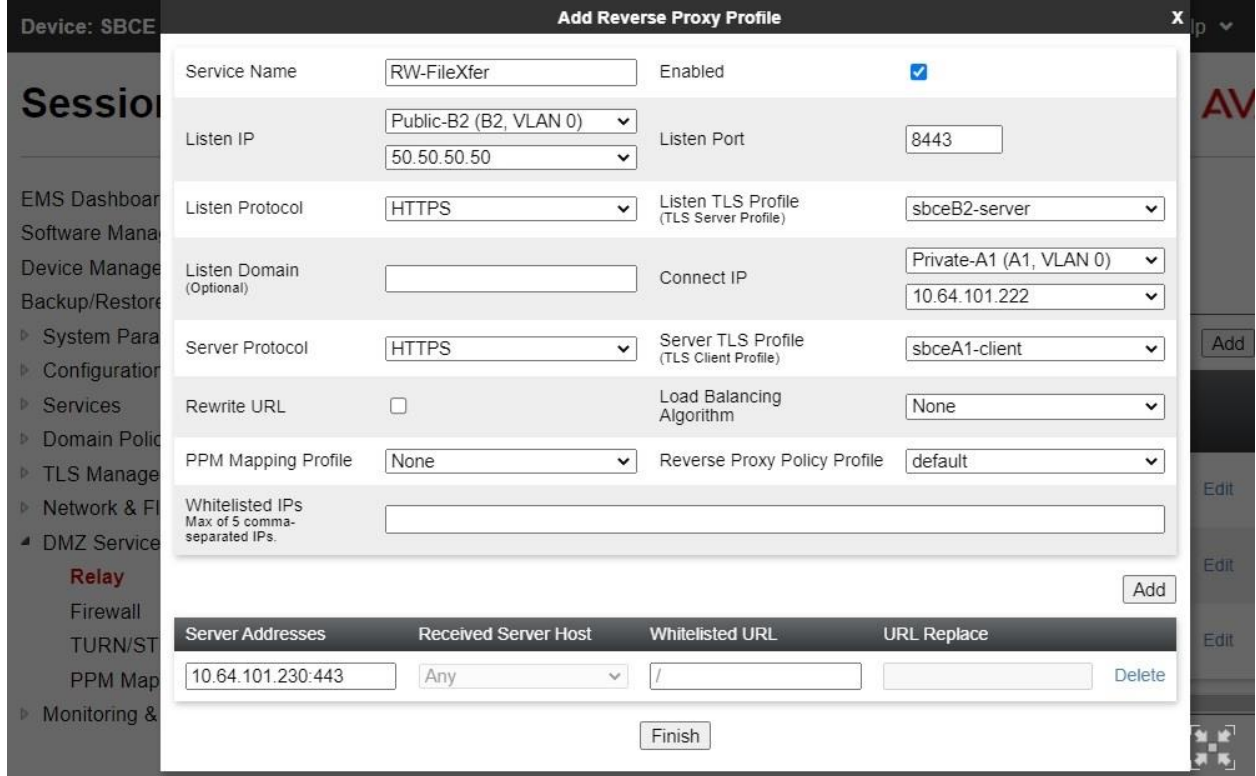

Repeat the procedure to add a reverse proxy for HTTPS license obtainment from WebLM server for remote workers.

Enter the following values for the specified fields and retain the default values for the remaining fields.

- **Service Name:** A descriptive name.
- **Listen IP:** Select the pertinent public interface and IP from **Section [5.2](#page-6-0)**.
- **Listen Protocol:** "HTTPS"
- **Server Protocol:** "HTTPS"
- 
- **Enabled:** Check this field.
- **Listen Port:** "52233"
- **Listen TLS Profile:** The TLS server profile for the public interface from **Section [5.6](#page-14-0)**.
- 
- 
- **Server Addresses:**
- **Connect IP:** Select the pertinent private interface and IP from **Section [5.2](#page-6-0)**. • **Server TLS Profile:** The TLS client profile for the private interface from **Section [5.5](#page-12-0)**.

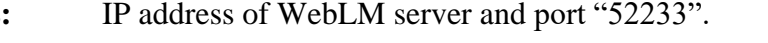

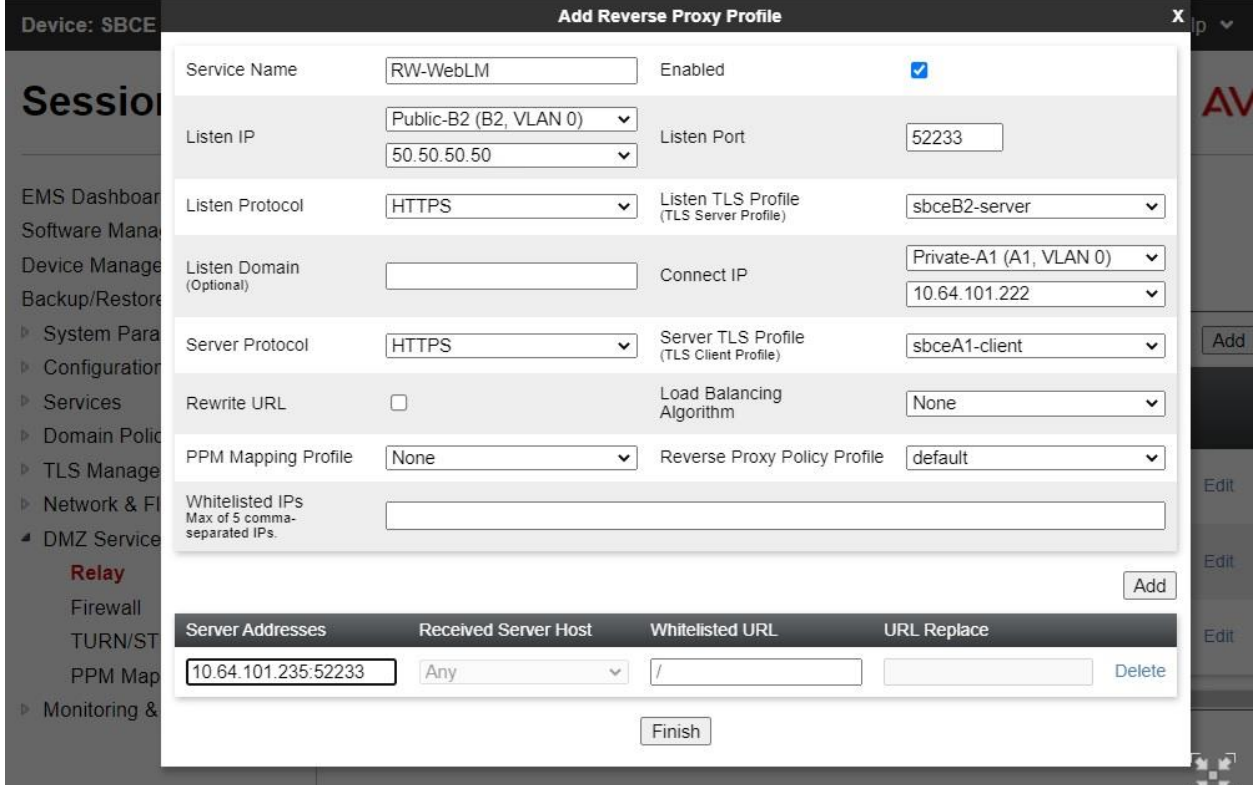

# <span id="page-27-0"></span>**6. Configure Avaya Aura® System Manager**

This section provides the procedures for configuring System Manager. The procedures include the following areas:

- Launch System Manager
- Administer end entity
- Create certificate from CSR
- Fetch CA certificate

#### **6.1. Launch System Manager**

Access the System Manager web interface by using the URL **https://ip-address** in an Internet browser window, where **ip-address** is the IP address of System Manager. Log in using the appropriate credentials.

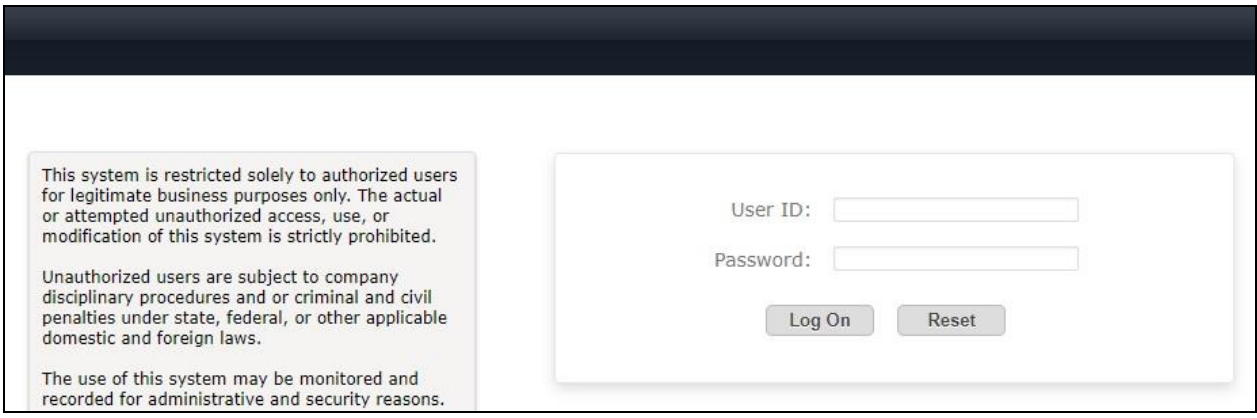

### <span id="page-28-0"></span>**6.2. Administer End Entity**

In the subsequent screen (not shown), select **Services** → **Security** → **Certificates** → **Authority**  from the top menu, followed by **RA Functions**  $\rightarrow$  **Add End Entity** to display the **Add End Entity** screen. Create an end entity for the SBCE private interface for remote worker traffic.

For **End Entity Profile**, select **EXTERNAL\_CSR\_PROFILE**. Enter desired values for **Username**, **Password**, and same password value in **Confirm Password**.

Set **Certificate Profile**, **CA**, and **Token** as shown below. Set the remaining parameters to match values in the certificate signing request from **Section [5.3](#page-7-0)** for the SBCE private interface.

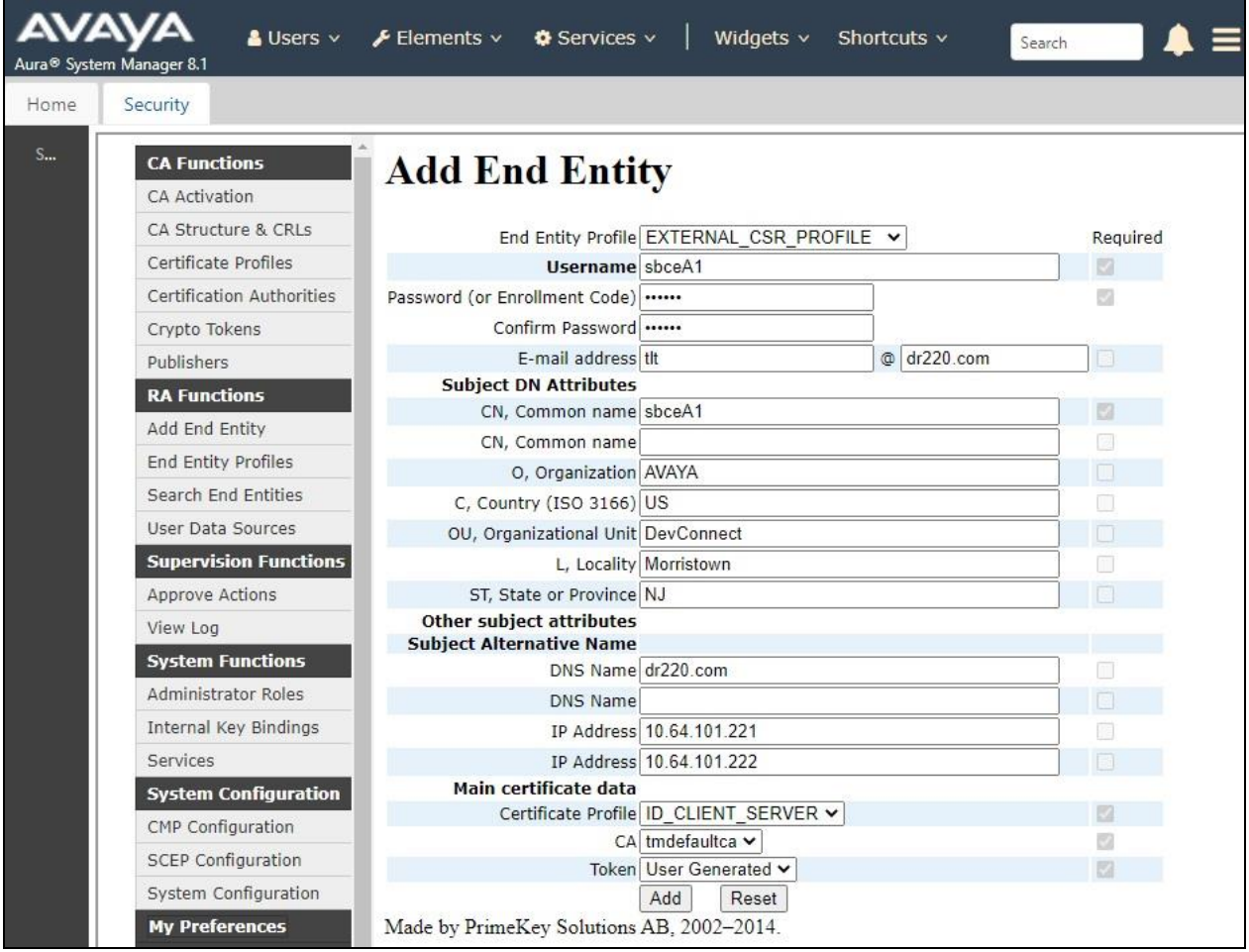

Repeat the procedure to create an end entity for the SBCE public interface for remote worker traffic, as shown below.

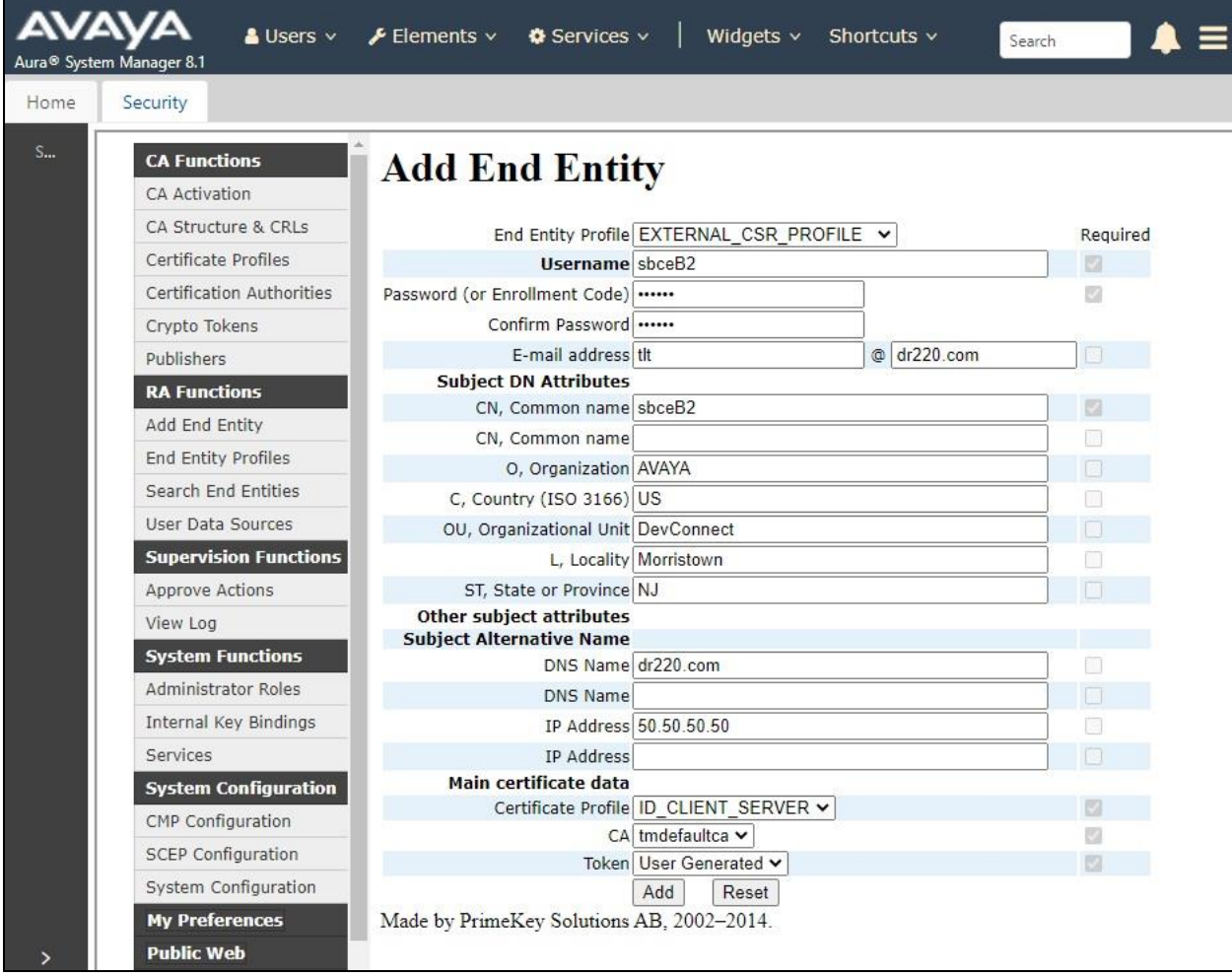

## <span id="page-30-0"></span>**6.3. Create Certificate From CSR**

Select **Public Web** (not shown below) followed by **Enroll** → **Create Certificate from CSR** in the subsequent screen to display the **Certificate enrollment from a CSR** screen.

For **Username** and **Enrollment code**, enter the username and password values associated with the end entity for the SBCE private interface from **Section [6.2](#page-28-0)**.

For **Request file**, select **Choose File** and navigate to the certificate signing request associated with the SBCE private interface from **Section [5.3](#page-7-0)** as shown below.

Retain the default value for **Result type** and click **OK**.

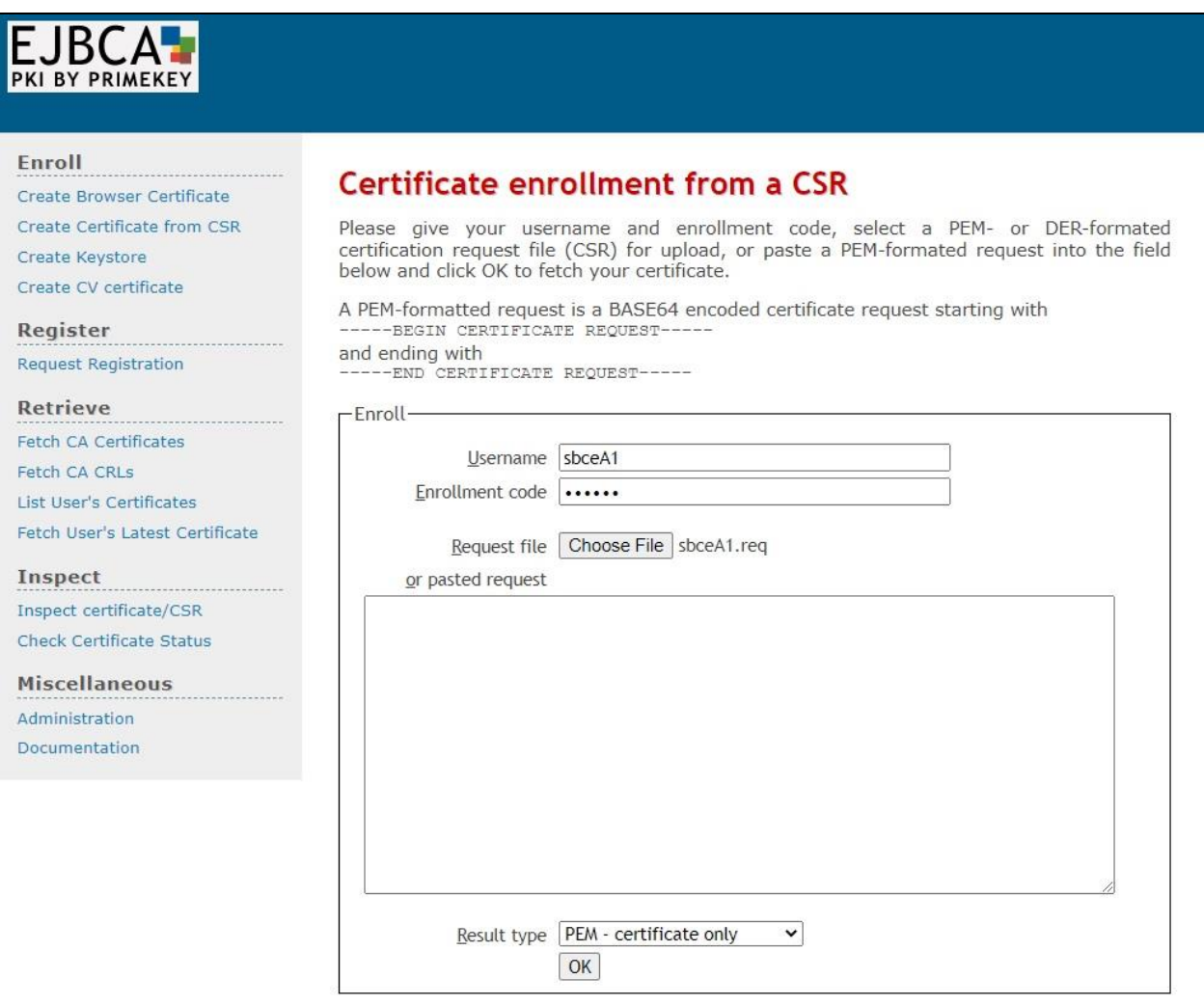

The **Certificate Created** screen is displayed next with the identity certificate **sbceA1.pem** auto downloaded as shown below.

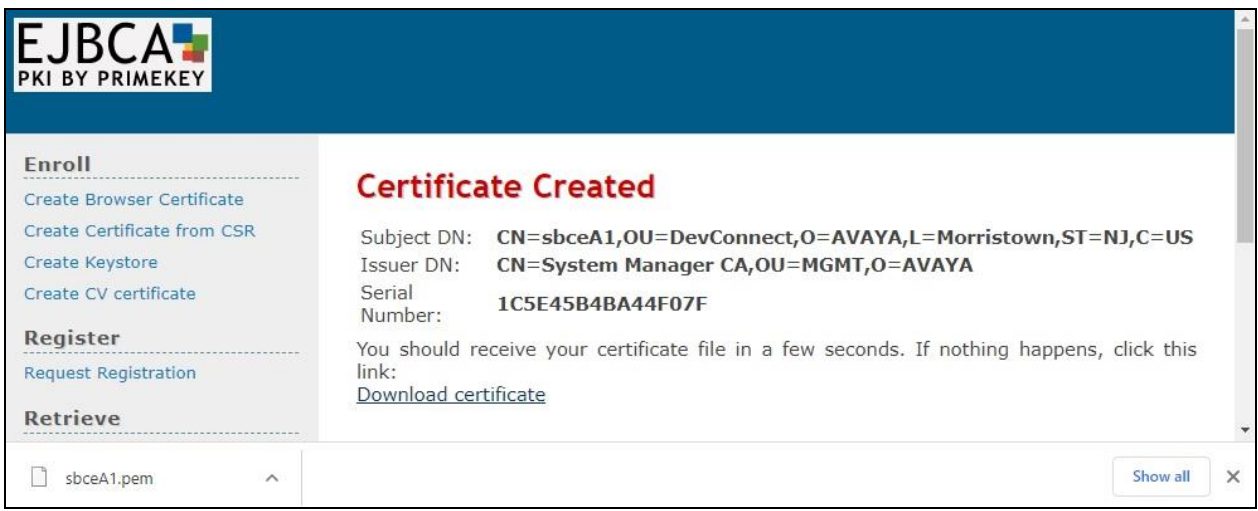

Repeat the procedure to create and download the certificate for the SBCE public interface, in this case **sbceB2.pem** as shown below.

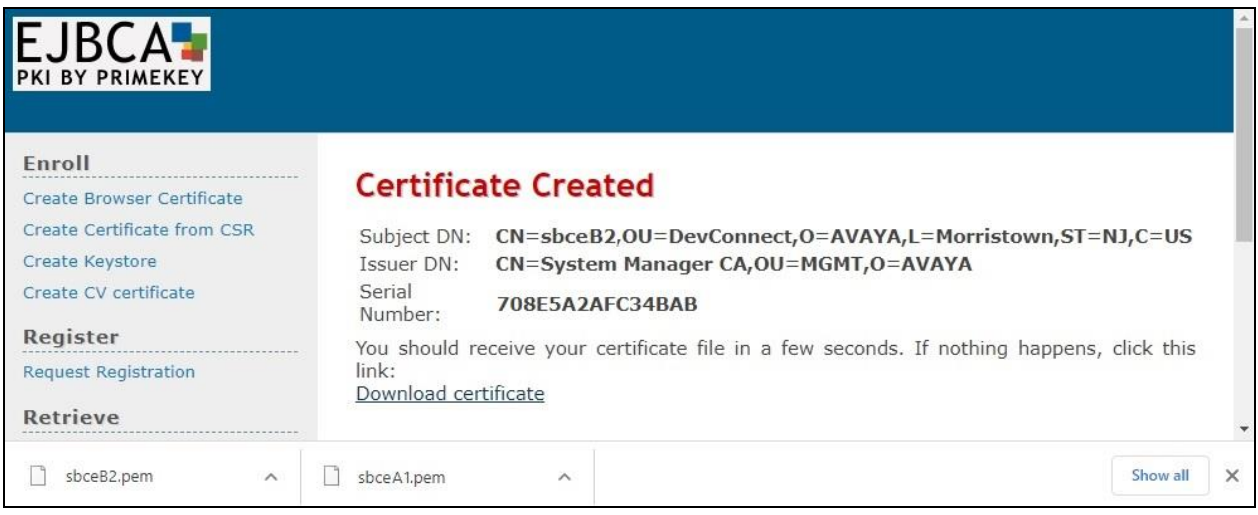

## <span id="page-32-0"></span>**6.4. Fetch CA Certificate**

Select **Retrieve** → **Fetch CA Certificates** from the left pane to display the Fetch CA certificates screen.

Select **Download as PEM** to download the CA certificate in this case **SystemManagerCA.pem** is downloaded as shown below.

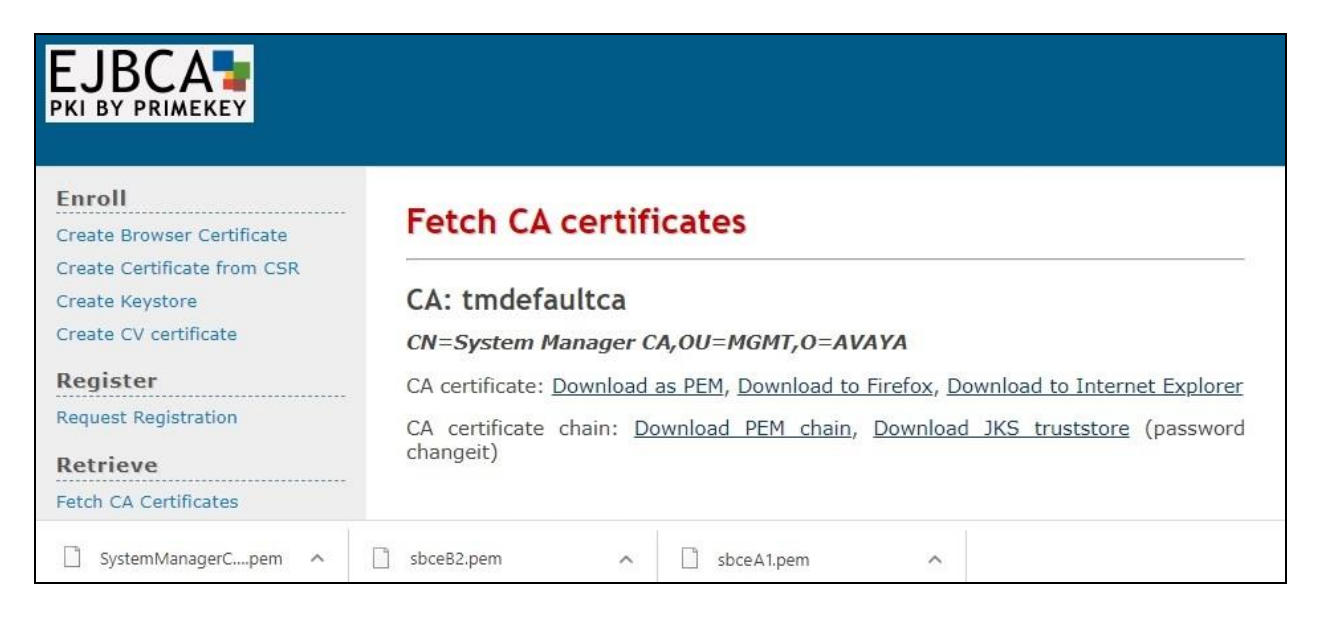

# **7. Configure Avaya Aura® Session Manager**

This section provides the procedures for configuring Session Manager, which is performed via the web interface of System Manager. The procedures include the following areas:

- Launch System Manager
- Administer remote access
- Administer SIP firewall
- Administer PPM limiting

### **7.1. Launch System Manager**

Access the System Manager web interface by using the URL **https://ip-address** in an Internet browser window, where **ip-address** is the IP address of System Manager. Log in using the appropriate credentials.

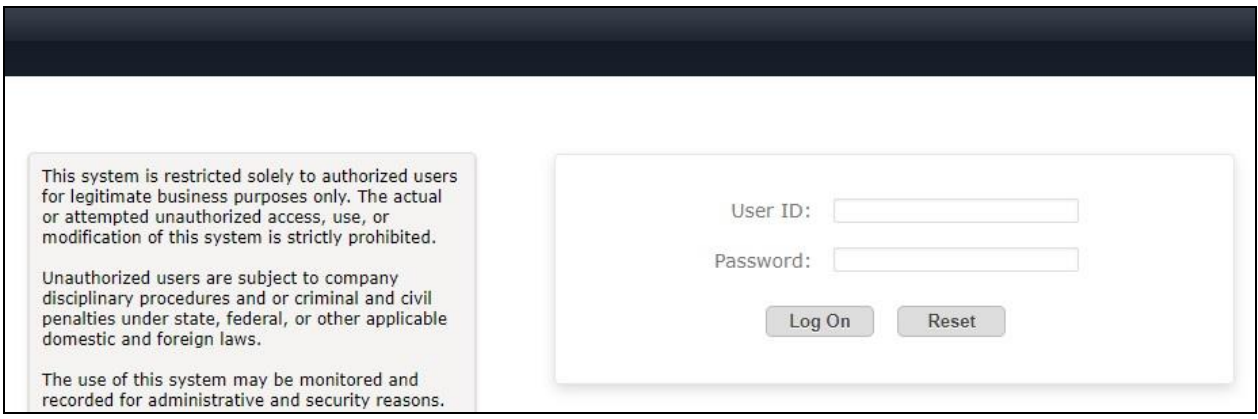

### **7.2. Administer Remote Access**

In the subsequent screen (not shown), select **Elements** → **Session Manager** → **Network Configuration** → **Remote Access** from the top menu followed by **New** (not shown) to create a new remote access configuration for remote workers.

The **Remote Access Configuration** screen is displayed. Enter a descriptive **Name**.

In the **SIP Proxy Mapping Table** sub-section, click **New** to add an entry. For **SIP Proxy Public Address**, enter the IP address associated with the SBCE public interface for remote workers from **Section [5.2](#page-6-0)**. For **Session Manager**, select the pertinent Session Manager.

In the **SIP Proxy Private IP Addresses** sub-section, click **New** to add an entry. For **SIP Private Address**, enter the IP address associated with the SBCE private interface for remote workers from **Section [5.2](#page-6-0)**.

Retain the default values in the remaining fields.

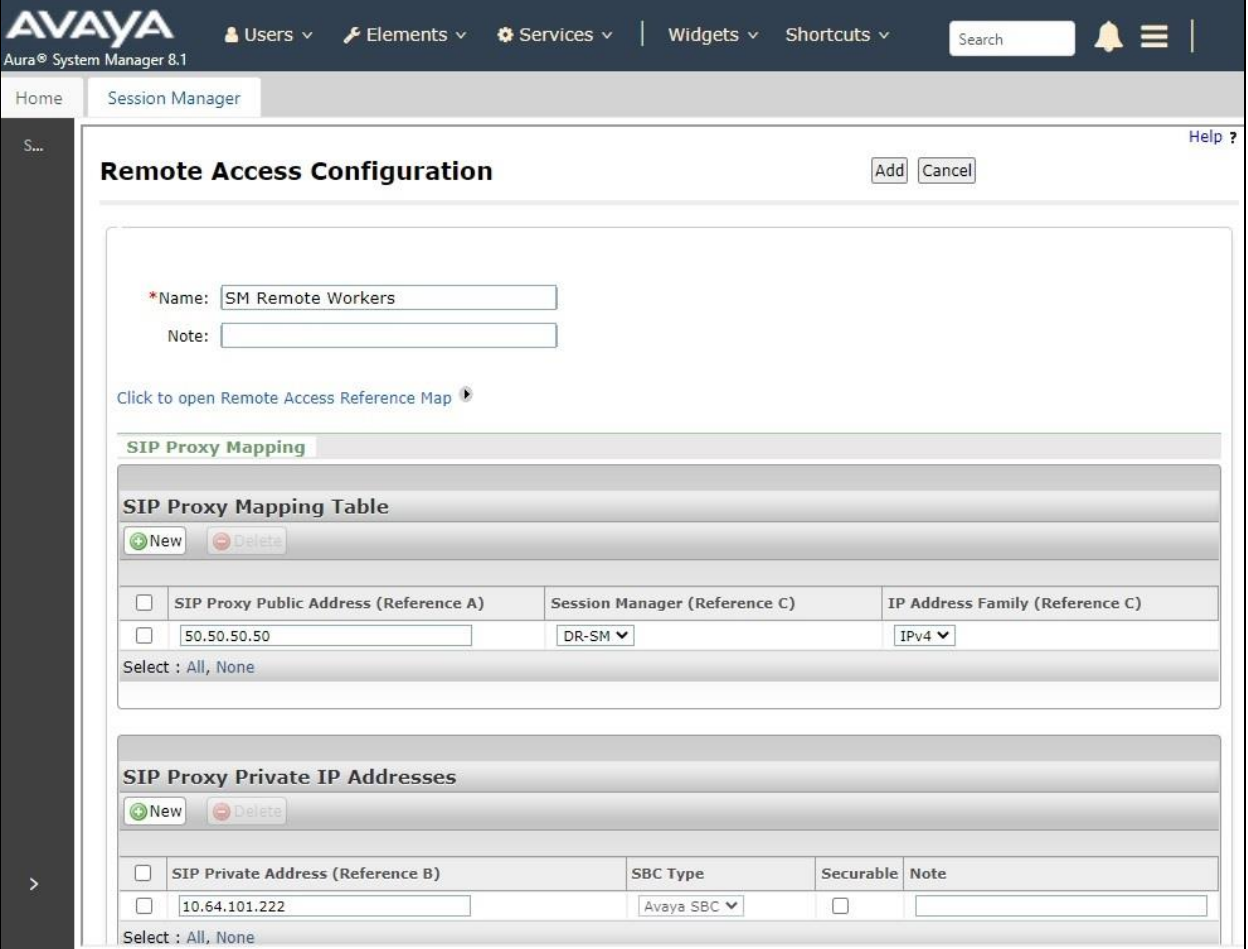

### **7.3. Administer SIP Firewall**

In the subsequent screen (not shown), select **Session Manager** → **Network Configuration** → **SIP Firewall** from the left menu followed by **New** (not shown) to create a new SIP firewall rule set for remote workers.

The **Rule Set** screen is displayed. Enter a descriptive **Name**.

Select the **Whitelist** tab, followed by **New** to create a new entry. For **Value**, enter the IP address associated with the SBCE private interface for remote workers from **Section [5.2](#page-6-0)**. Enter the pertinent **Mask** value and retain the default values in the remaining fields.

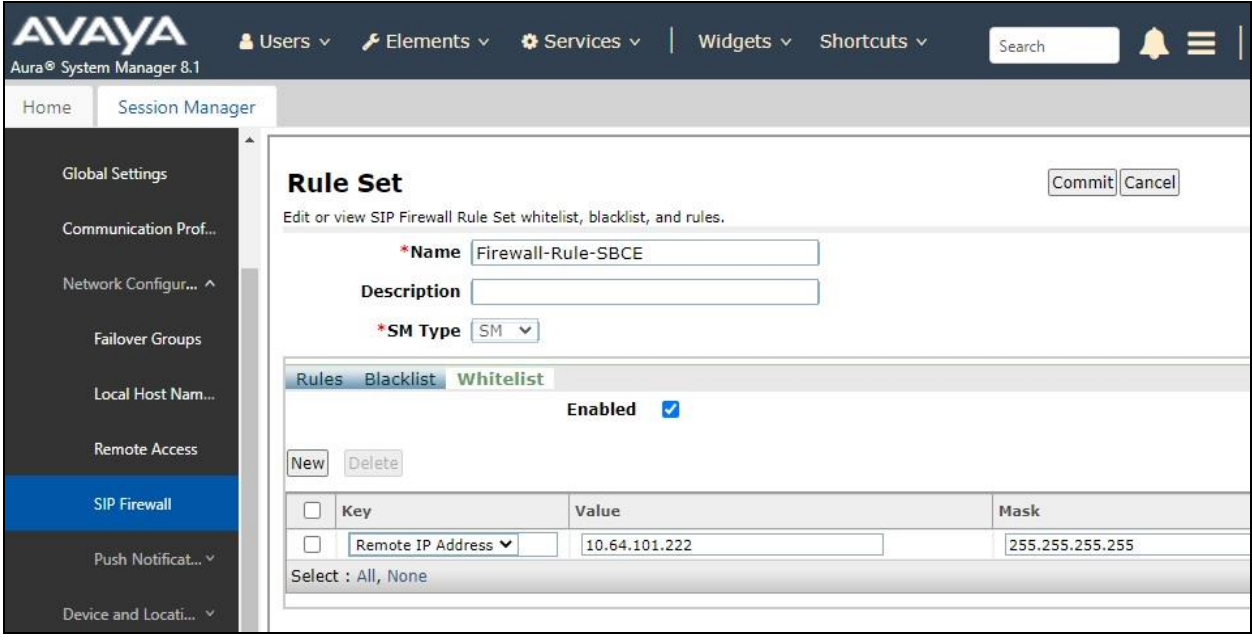

## **7.4. Administer PPM Limiting**

Select **Session Manager** → **Session Manager Administration** from the left pane to display the **Session Manager Administration** screen.

Select the pertinent Session Manager entry and click **Edit**.

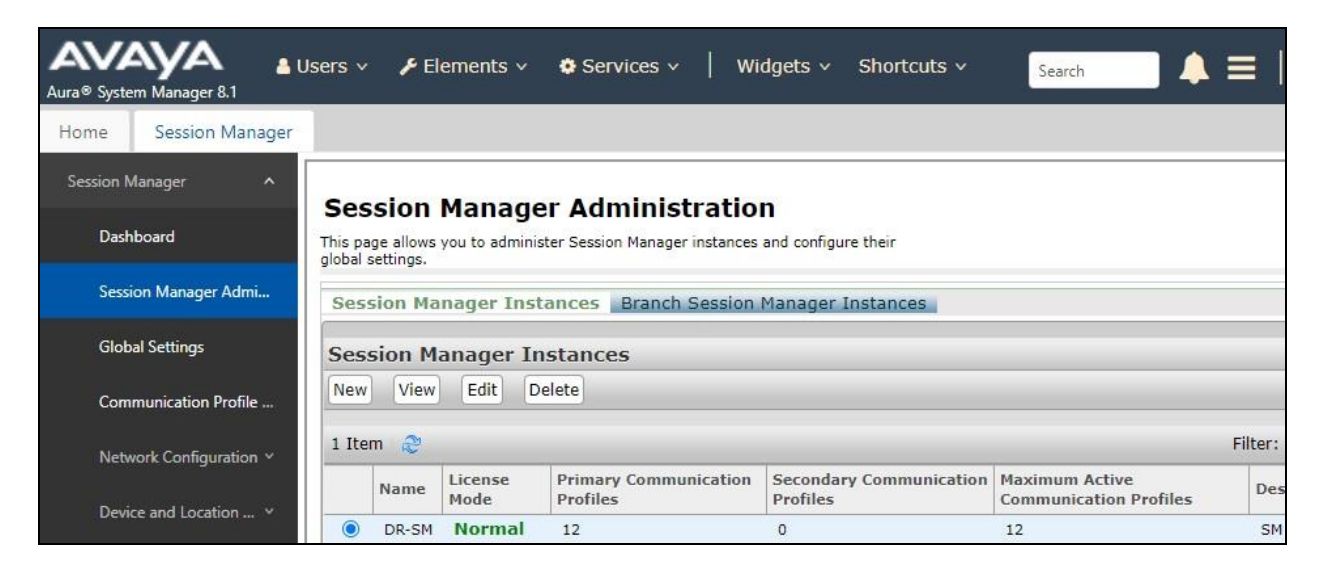

In the subsequent screen, scroll down to the **Personal Profile Manager (PPM) – Connection Settings** sub-section, uncheck **Limited PPM Client Connection** and **PPM Packet Rate** Limiting as shown below.

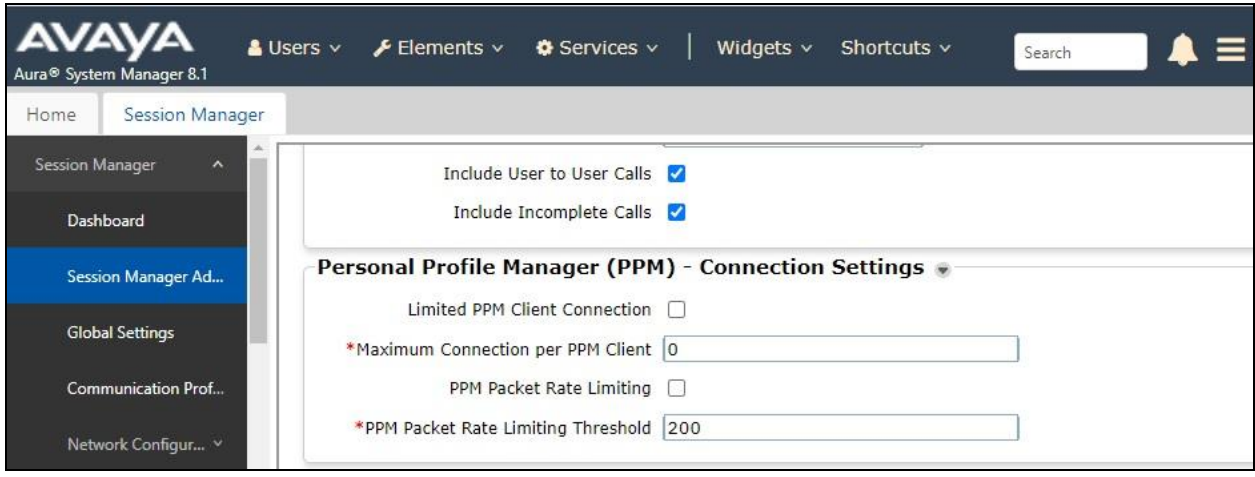

# <span id="page-37-0"></span>**8. Configure File Server**

The deployment and configuration of settings needed for agents to use Workplace from within the enterprise is assumed to be in place and outside the scope of these Application Notes.

In the compliance testing, the automatic configuration method via use of file server address was used. A new settings file **rw-workplace.txt** was replicated from the existing Workplace settings file with update of two parameters and deployed to the file server for agents to use when connecting as remote worker via DaaS with SBCE.

The parameters **LICENSE\_SERVER\_URL** and **SIP\_CONTROLLER\_LIST** was updated to point to the SBCE public interface from **Section [5.2](#page-6-0)** for remote workers, rather than to the local WebLM server and Session Manager, as shown below.

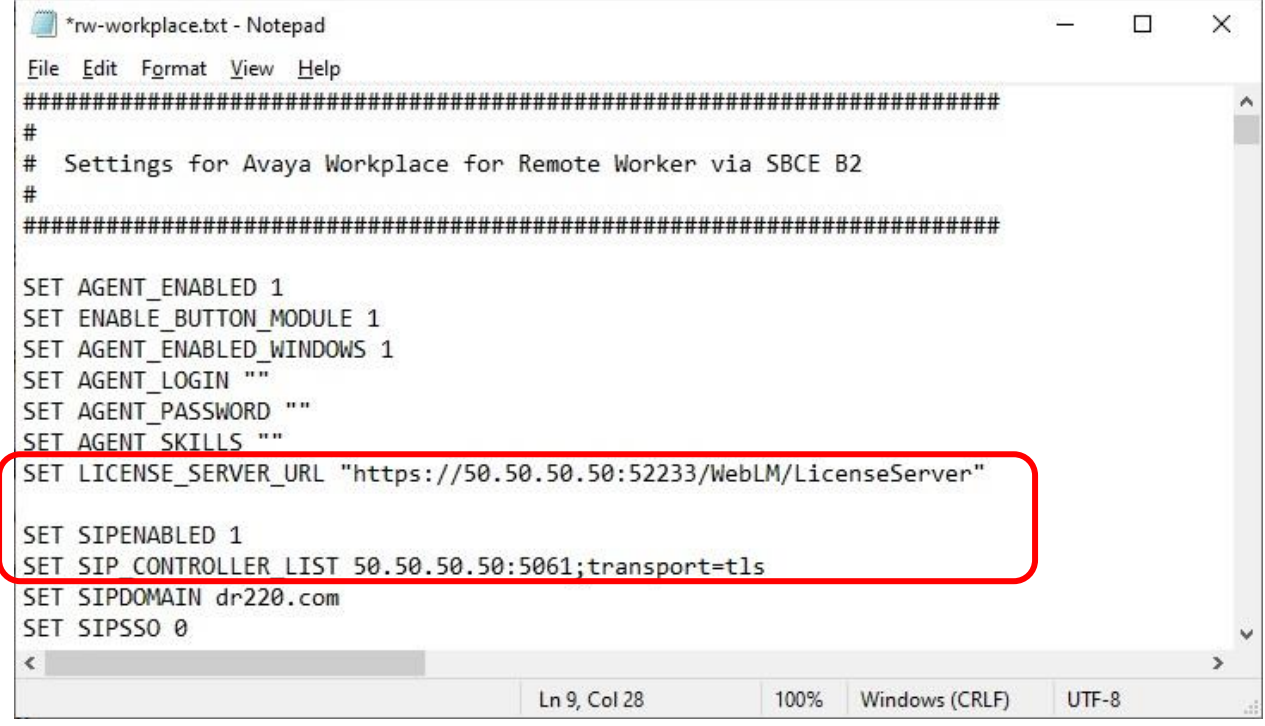

# **9. Configure Dizzion DaaS Complete**

This section provides the procedures for configuring DaaS. The procedures include the following areas:

- Prepare order form
- Prepare golden image

#### <span id="page-38-0"></span>**9.1. Prepare Order Form**

Prior to integration, customer needs to fill out an order form from Dizzion with pertinent requirements for the virtual desktops, such as operating system, capacity, network services, multi-factor authentication, applications, graphics, etc.

Below is a sample of the **Desktop Services**, **Telephony**, and **Endpoint Devices** sections of the form for the compliance testing.

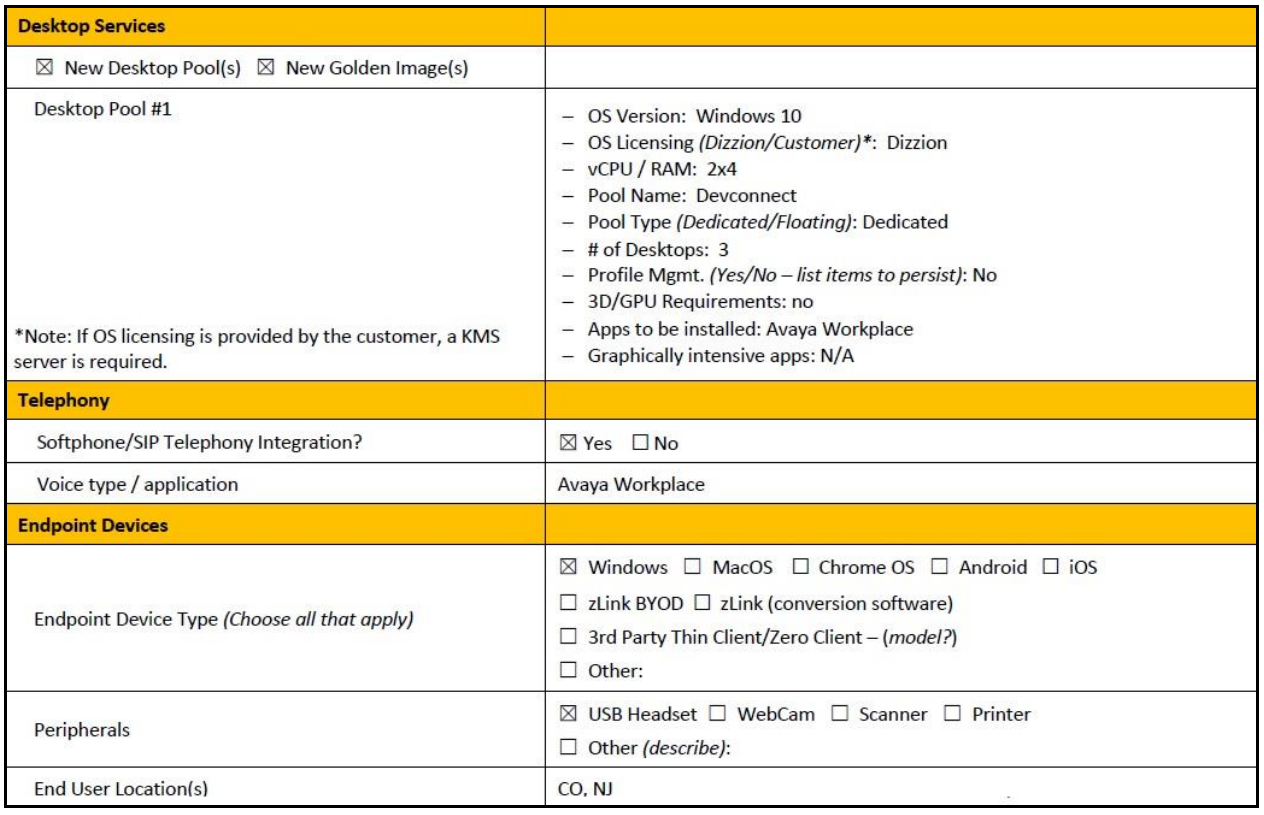

#### **9.2. Prepare Golden Image**

Custom golden images are built by Dizzion based on requirements from the order form in **Section [9.1](#page-38-0)**. Once available, the access information for the golden images is provided by Dizzion to customer for installation of needed common applications before the image is replicated for creation of virtual desktops for User Acceptance Testing (UAT).

For best practices on Workplace deployments, refer to **[2]**. In the compliance testing, one golden image was built and accessed for installation of Workplace and CA certificate for encrypted connection with SBCE. The completed golden image was then replicated to create three virtual desktops for UAT that were used in the compliance test.

#### **9.2.1. Access Image**

From the administrator PC, access the customer specific portal in an Internet browser window by using the URL provided by Dizzion. The **VMware Horizon** screen below is displayed.

Select the desired connection method. In the compliance testing, the **VMware Horizon HTML Access** method was used.

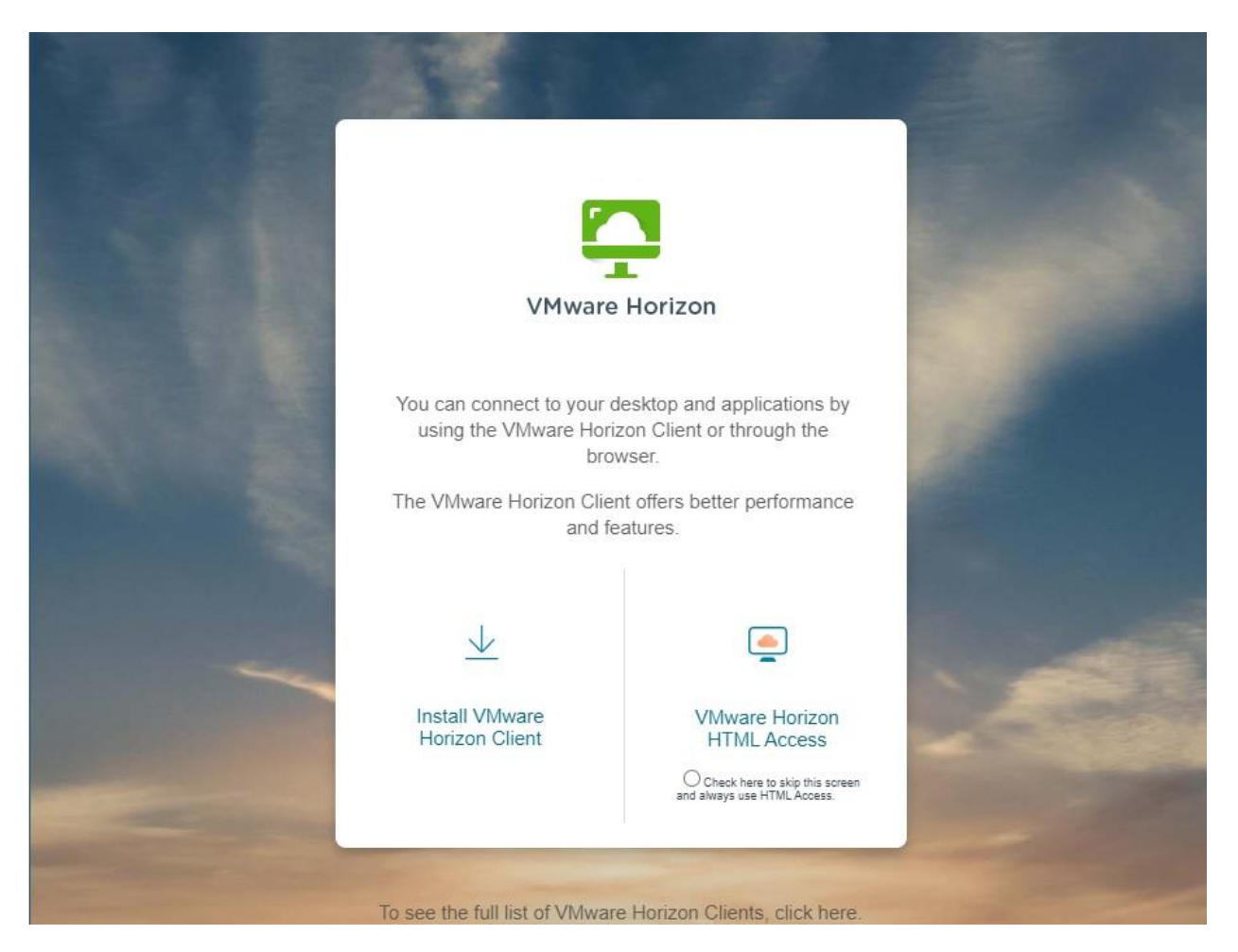

TLT; Reviewed: SPOC 1/17/2023 Solution & Interoperability Test Lab Application Notes ©2023 Avaya Inc. All Rights Reserved.

40 of 58 Dizzion-WP29 The screen below is displayed next. Log in with the credentials provided by Dizzion.

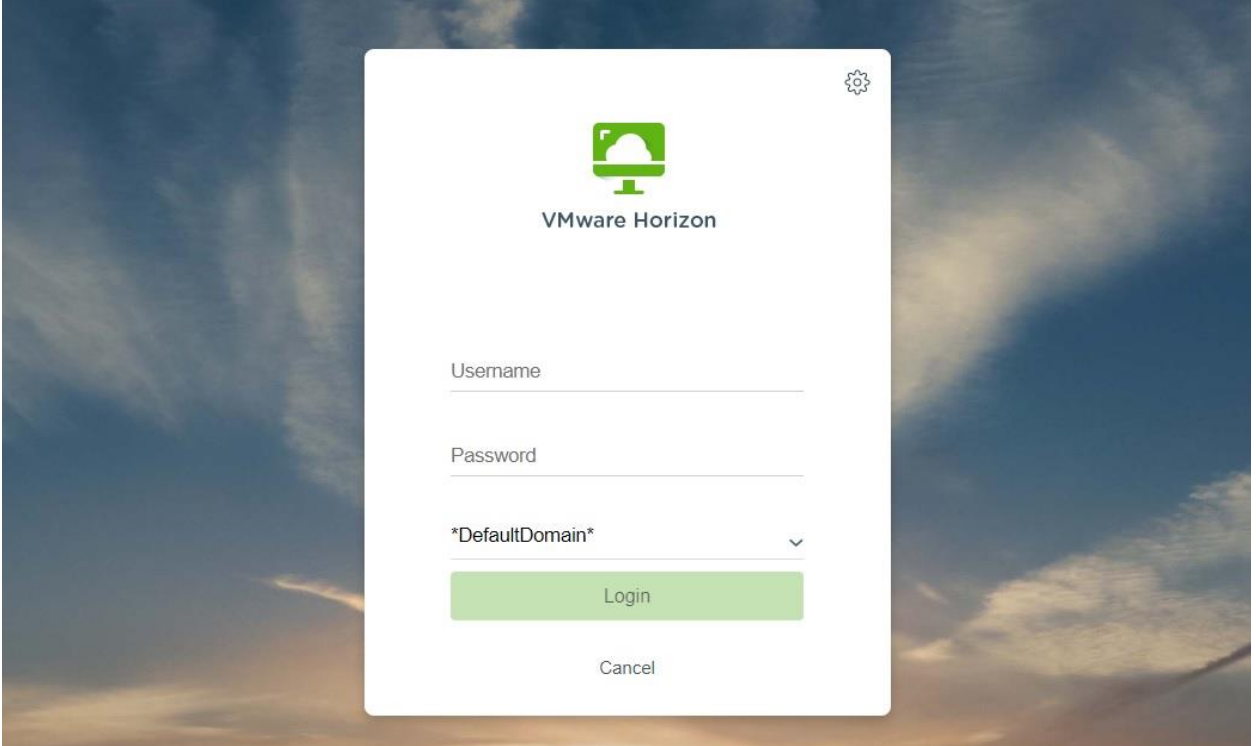

The **Horizon** screen below is displayed with other non-relevant golden images removed for security reasons. Double click on the pertinent golden image, in this case **Z086C-BaseGI01**.

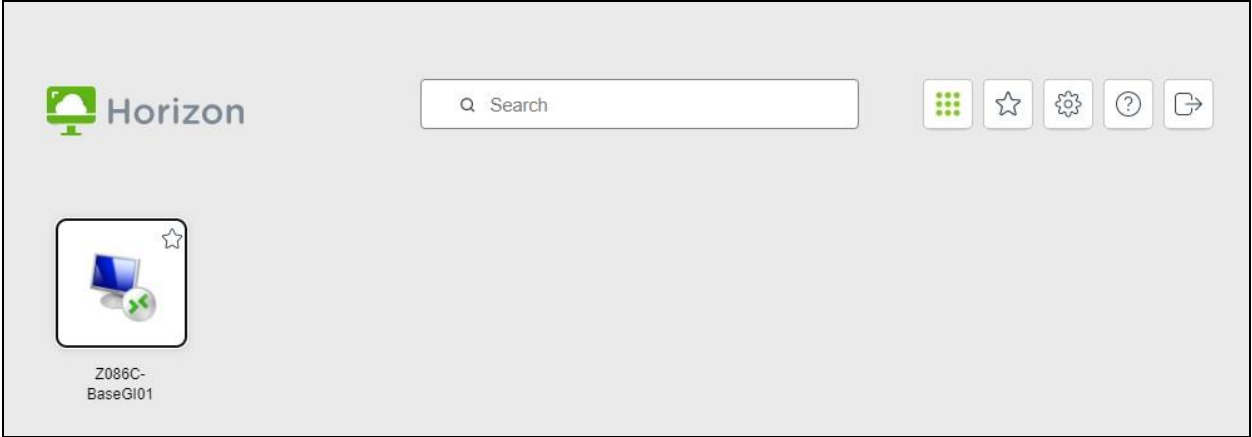

The **Windows Security** (not shown) pop-up screen is displayed. Enter the credentials provided by Dizzion. The **Remote Desktop Connection** screen below is displayed next. Note that the pre-installed browsers and applications shown on the desktop are defaults for all golden images, and that any non-needed application can be removed when the solution goes into production.

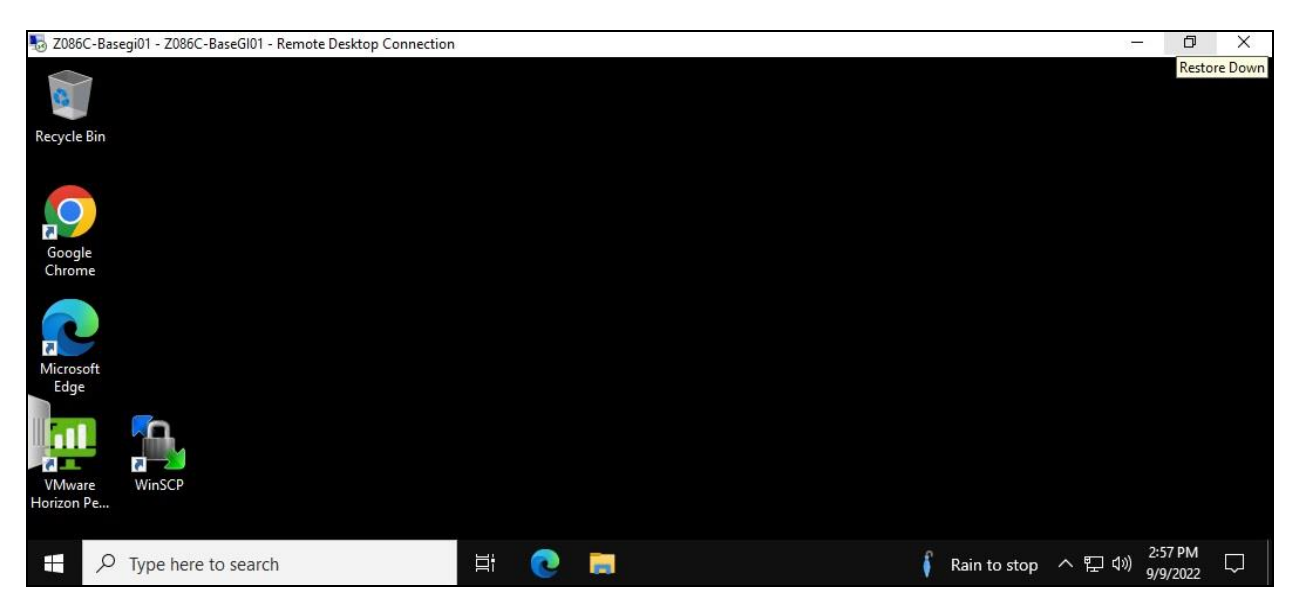

### <span id="page-41-0"></span>**9.2.2. Copy Workplace and CA Certificate**

Typically there is a VPN tunnel between the customer network and Dizzion for remote desktop connection for administrators. The VPN tunnel is used by customer administrators to access golden images with ability to share local drives. The needed application and certificate files on local drives of the administrator local PCs can then be copied to the golden images.

In the compliance testing, an alternate method using Dropbox cloud storage was used in place of VPN tunnel. The pertinent Workplace window installer file and the CA certificate from **Section [6.4](#page-32-0)** were uploaded to Dropbox from the DevConnect test engineer local PC, and then manually downloaded to the golden image via an Internet browser connection with Dropbox. The screenshot below shows the downloaded files in the **Downloads** folder of the golden image.

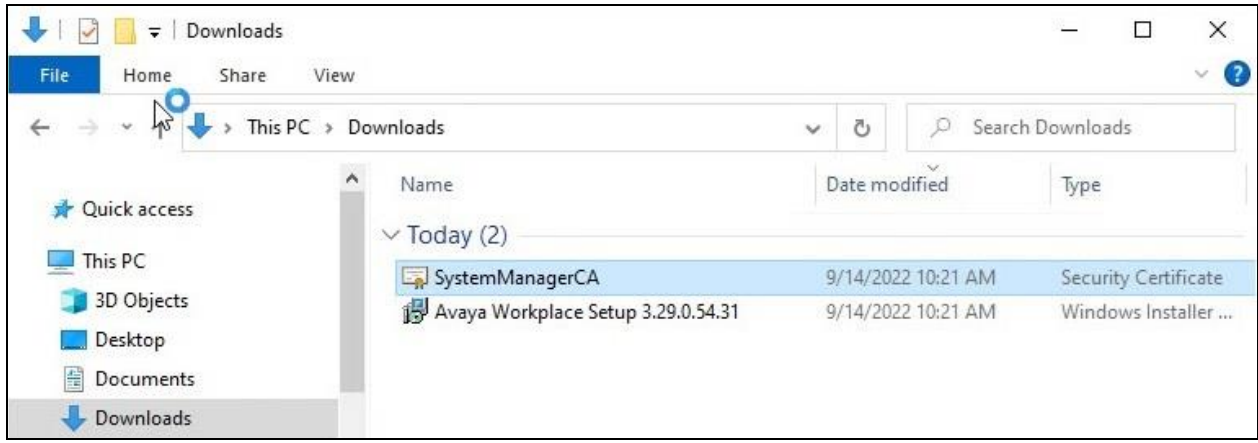

#### **9.2.3. Install CA Certificate**

Right click on the CA certificate from **Section [9.2.2](#page-41-0)** and select **Install Certificate**. The **Welcome to the Certificate Import Wizard** screen is displayed. For **Store Location**, select **Local Machine,** which is an important setting for the certificate to apply to all users.

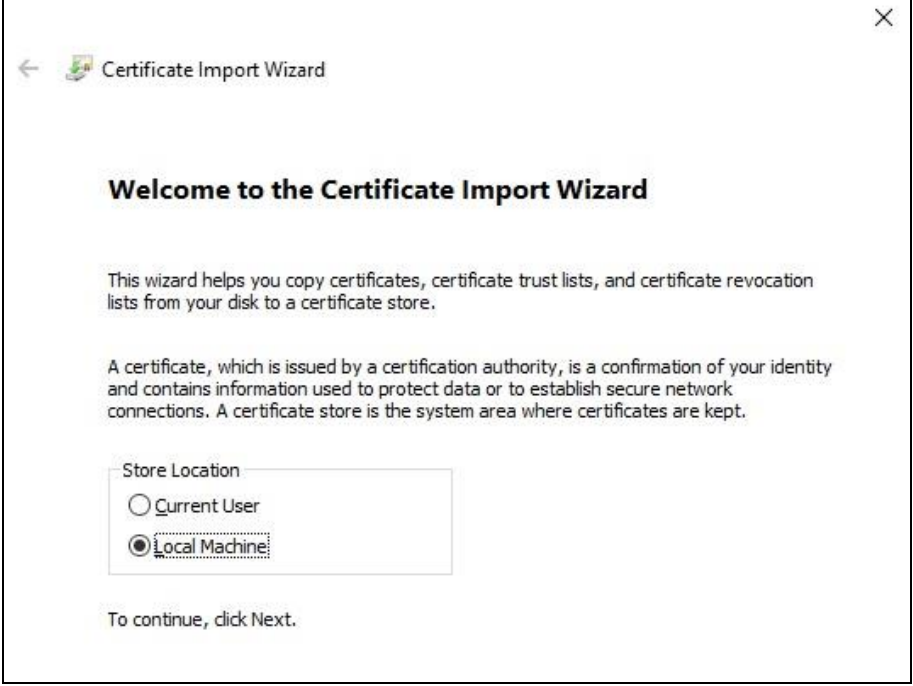

In the next **Certificate Store** screen, place the certificate in the **Trusted Root Certification Authorities** store as shown below. Proceed to complete the certificate installation.

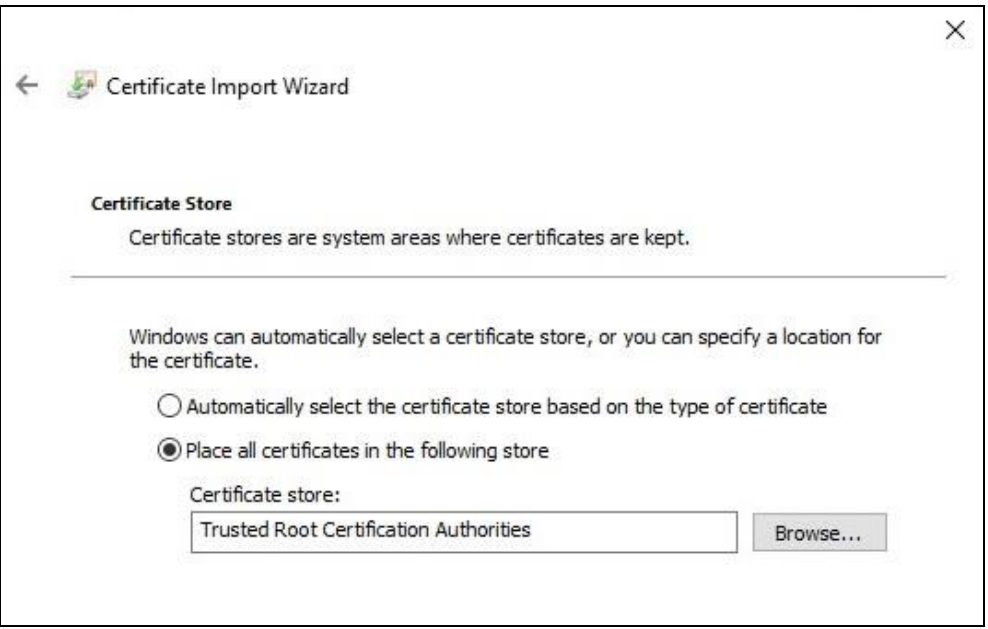

#### **9.2.4. Install Workplace**

Right click on the Workplace windows installer file from **Section [9.2.2](#page-41-0)** and select **Install** (not shown). The **Open File – Security Warning** screen is displayed, click **Run**.

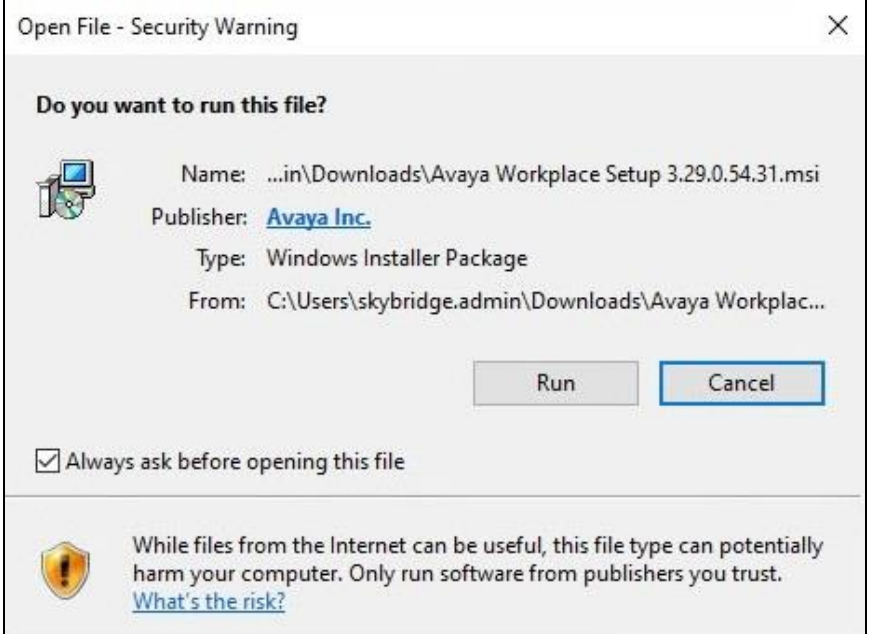

The **Avaya Workplace Setup** screen is displayed next. Continue the installation with acceptance of License Agreement and use of default values in the remaining screens.

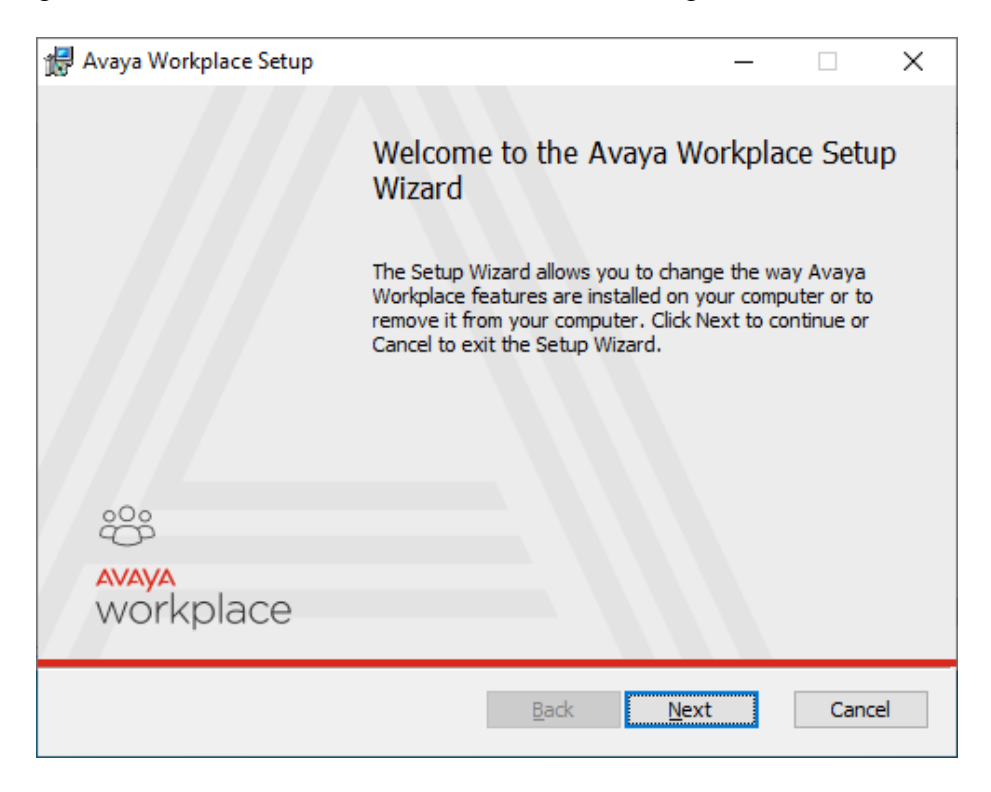

Toward the end of installation, the **User Account Control** screen below is displayed. Note that the displayed domain information is removed from the screenshot for security reasons. Enter the pertinent administrator credentials from Dizzion to complete the installation.

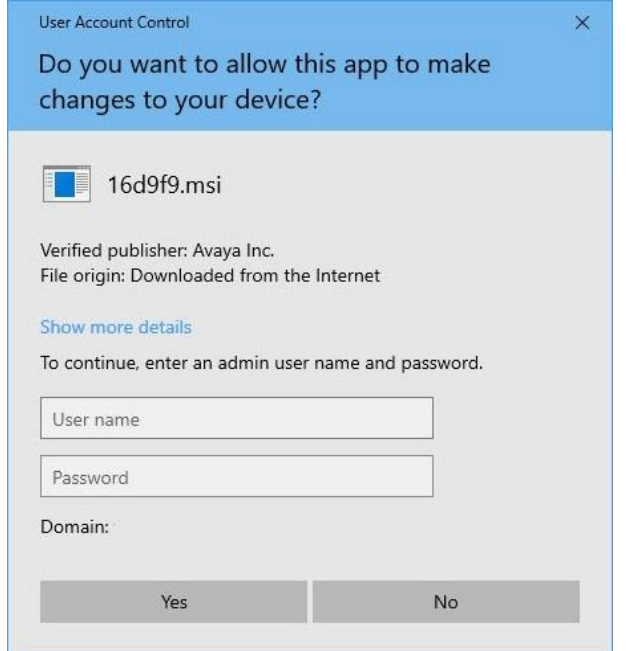

#### <span id="page-44-0"></span>**9.2.5. Administer Workplace**

Upon completion of Workplace installation, the application is auto launched as shown below. Select **Configure my account**.

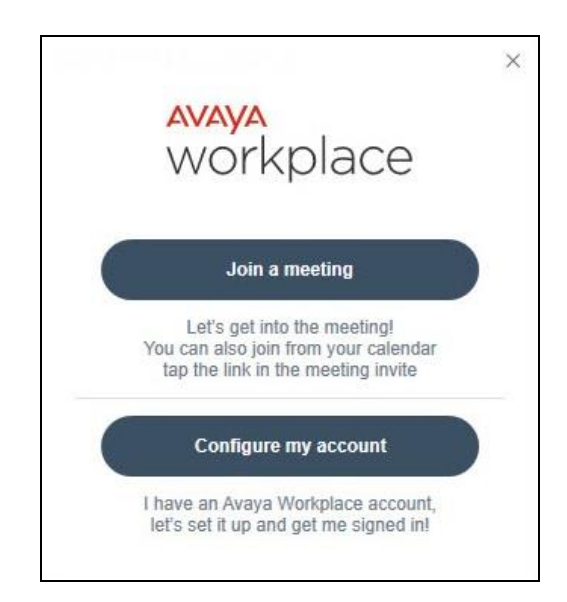

In the updated screen, select the **Options and Settings** icon in the upper right corner followed by **Use web address** from the drop-down list.

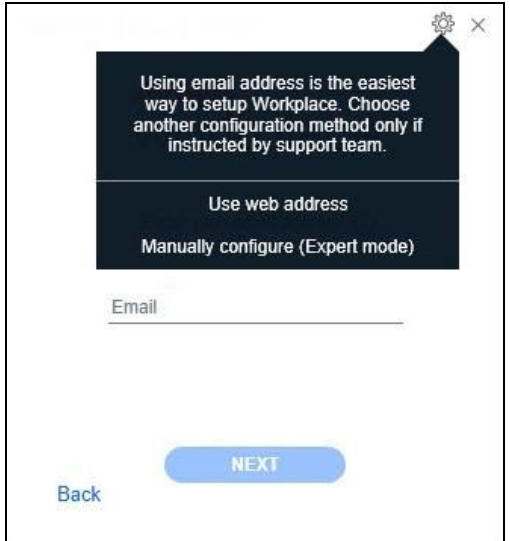

In the updated screen below, enter the URL **https://50.50.50.50:8443/rw-workplace.txt**, where **50.50.50.50** is the IP address of the SBCE public interface for remote workers from **Section [5.2](#page-6-0)**, and **8443** is the HTTPS file transfer port for remote workers from **Section [5.15](#page-24-0)**, and **rwworkplace.txt** is the Workplace settings file for remote workers from **Section [8](#page-37-0)**.

Verify that the URL can be accepted without problems, indicating successful connection with SBCE and obtainment of file.

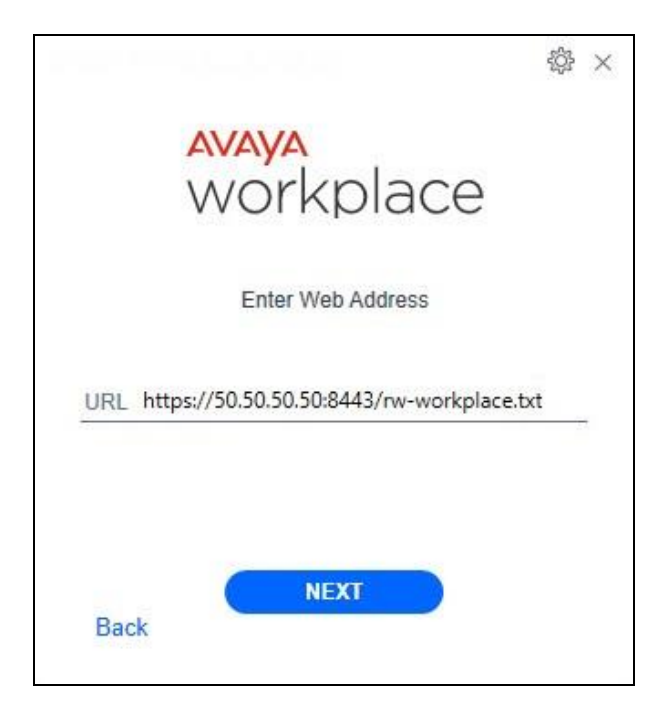

The screen below is displayed next, click on the **Close Window** icon on the upper right to close the application.

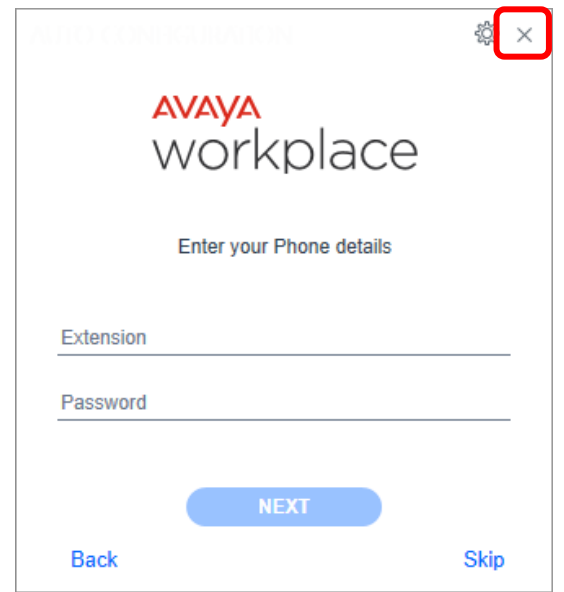

#### **9.2.6. Administer Registry**

In the Windows search bar, enter **regedit** to display the **Registry Editor** screen. Navigate to the **Computer\HKEY\_LOCAL\_MACHINE\SOFTWARE\WOW6432Node\Avaya\Avaya IX Workplace** directory as shown below.

Select **Avaya IX Workplace** in the left pane to display a list of associated registry parameters. Double click on the **AutoconfigPath** parameter and set the value to the same URL in **Section [9.2.5](#page-44-0)**. This registry setting allows for the settings file to be auto discovered upon launch of Workplace.

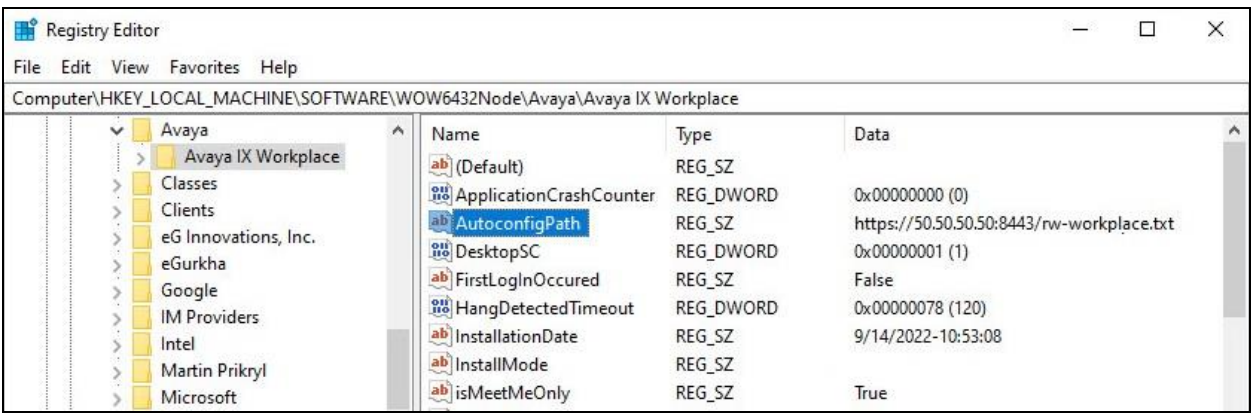

# **10. Verification Steps**

This section provides the tests that can be performed to verify proper configuration of SBCE, System Manager, Session Manager, and Workplace on DaaS.

## **10.1. Verify Avaya Workplace on Dizzion DaaS Complete**

From an agent user's home PC on the internet, access the customer specific portal in an Internet browser window by using the URL provided by Dizzion. The **VMware Horizon** screen below is displayed.

Select the desired connection method. Note that local drive sharing is only supported by the **VMware Horizon Client** method. Both methods were used in the compliance testing, and screenshots captured below are from the **VMware Horizon HTML Access** method.

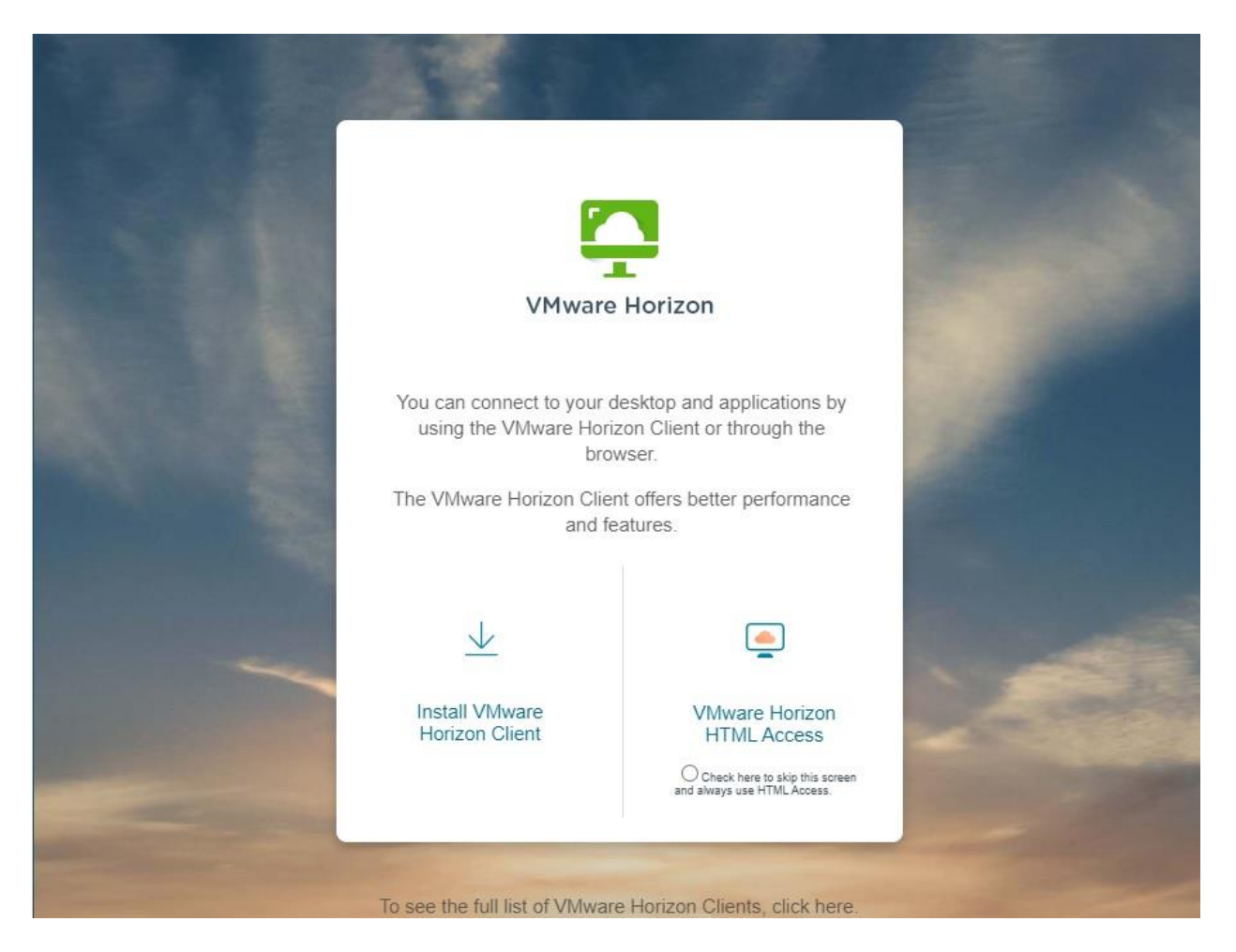

The screen below is displayed. Log in with user credentials provided by the customer administrator.

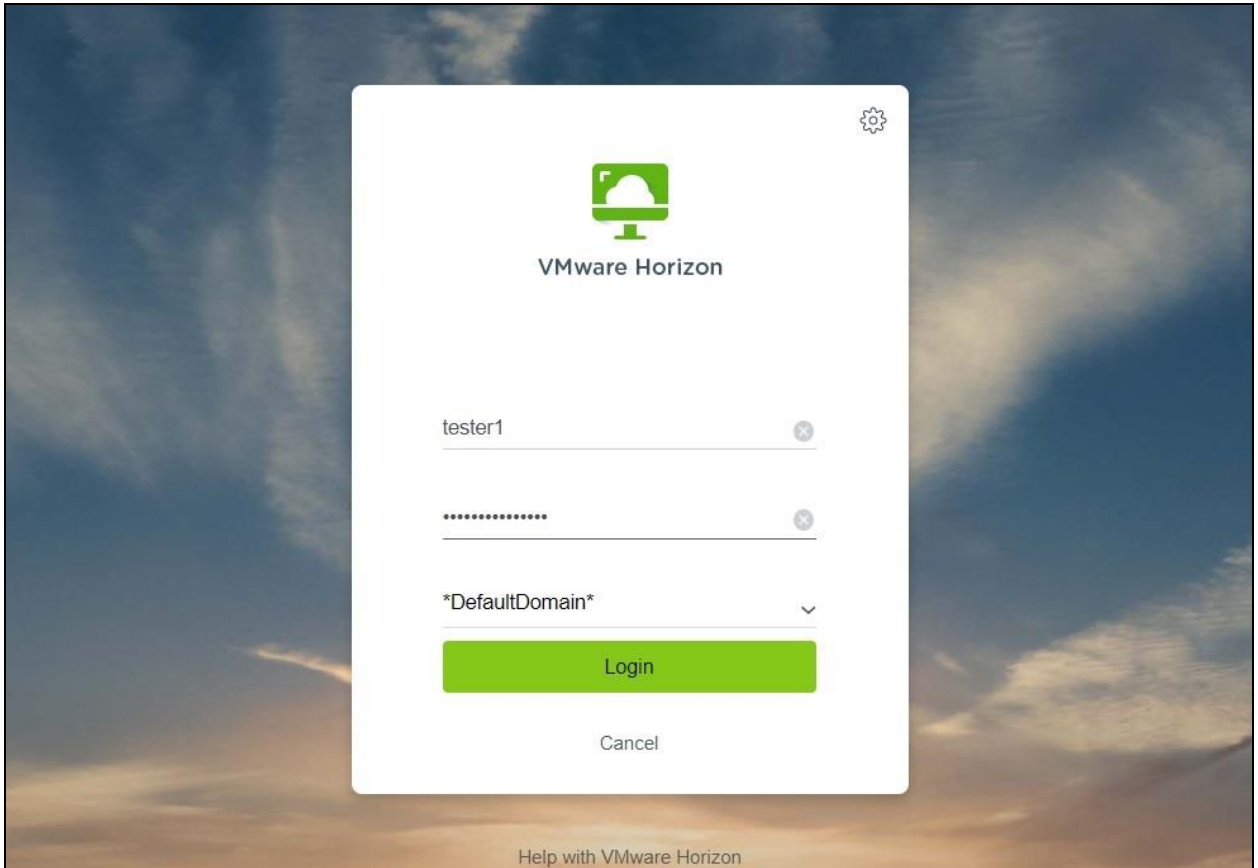

The **Horizon** screen below is displayed with the dedicated UAT assigned to this user. Note that Dizzion can support dedicated or floating virtual desktops, and the dedicated method was used in the compliance testing. Select the dedicated UAT, in this case **avaya-uat-01**.

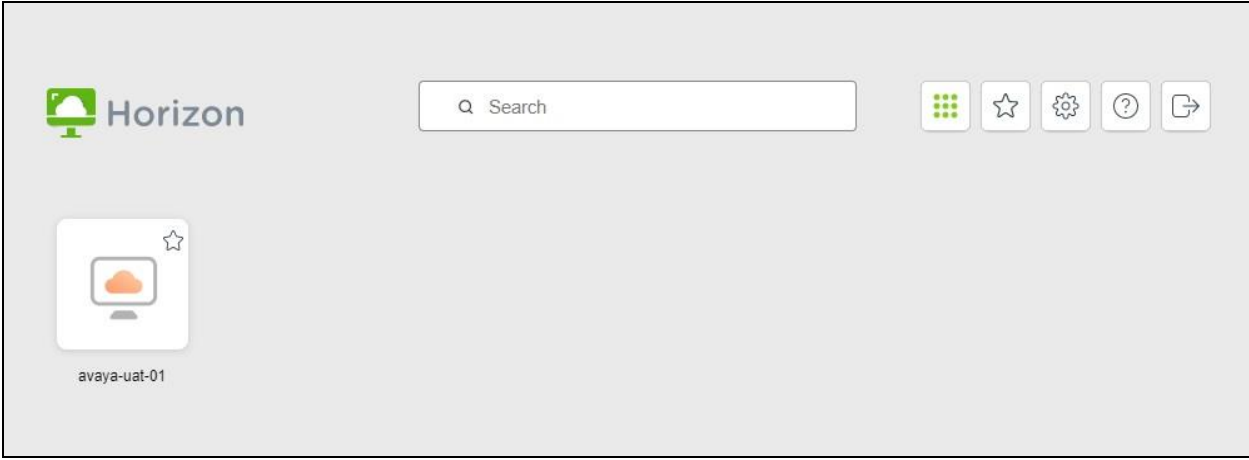

Double click on the **Avaya Workplace** icon from the virtual desktop to launch the application.

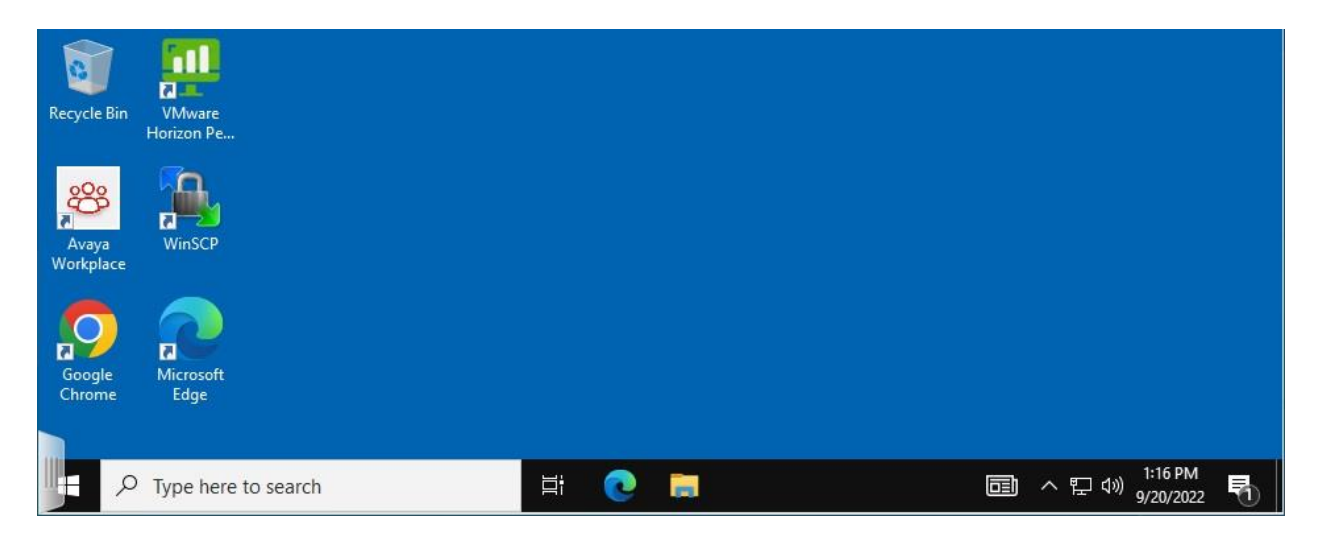

The screen below is displayed upon initial access. Enter the pertinent agent station extension and password from **Section [3](#page-3-0)**.

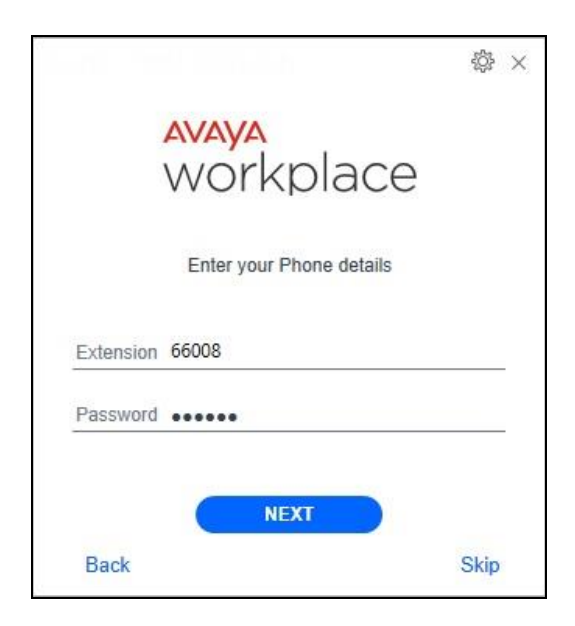

The **Welcome to Avaya Workplace!** (not shown) screen may be displayed next, depending on the settings file, and can be browsed through or skipped if already familiar with the application.

In the compliance testing, the **Avaya Workplace** screen below is displayed. Note that features displayed in the lower portion of screen are determined by the Workplace settings file and can therefore vary. Select the **Options and Settings** icon in the upper right corner.

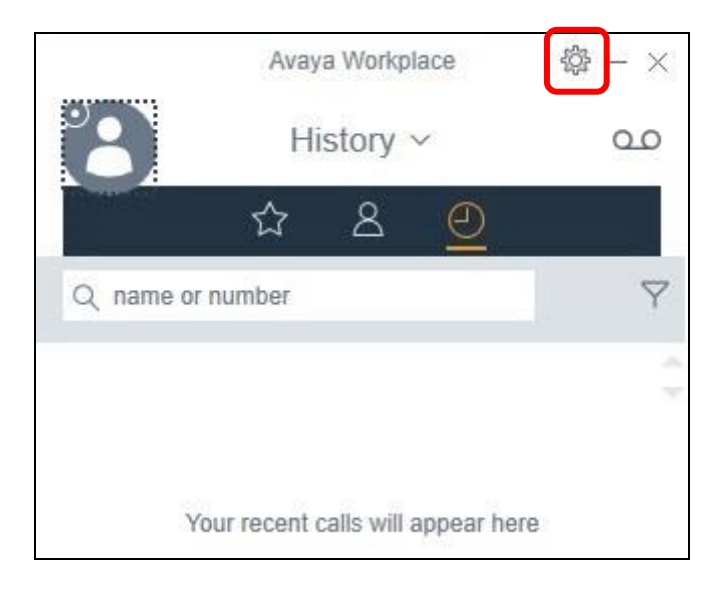

The **Settings** screen is displayed. Select **Accounts** in the left pane to display the **Accounts** screen. Under **Customer Service**, enter the assigned agent ID and password for the agent from **Section [3](#page-3-0)**, as shown below. Select **UPDATE** followed by **DONE**.

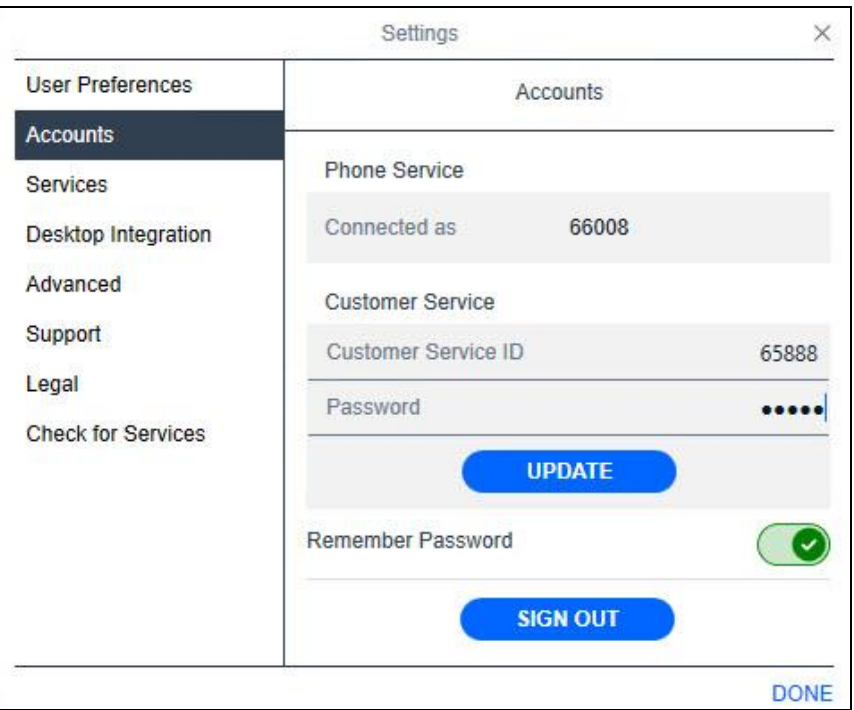

From the main Workplace screen below, click on the avatar icon and enable **Customer Service** from the drop-down as shown below.

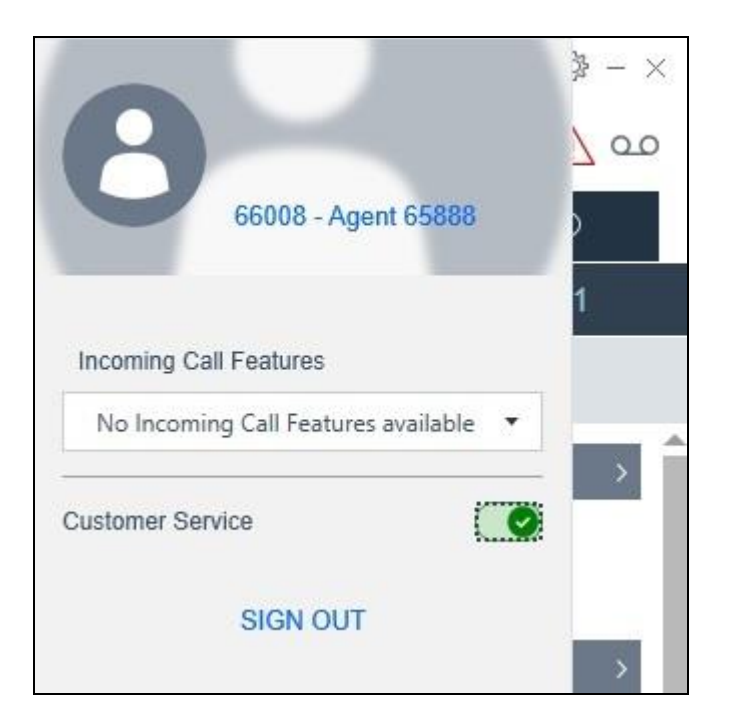

The **Avaya Workplace** screen is updated with an Agent bar as shown below. Verify that the Agent bar reflects agent in the amber **Not Ready (AUX)** state. Select the green **Ready** icon.

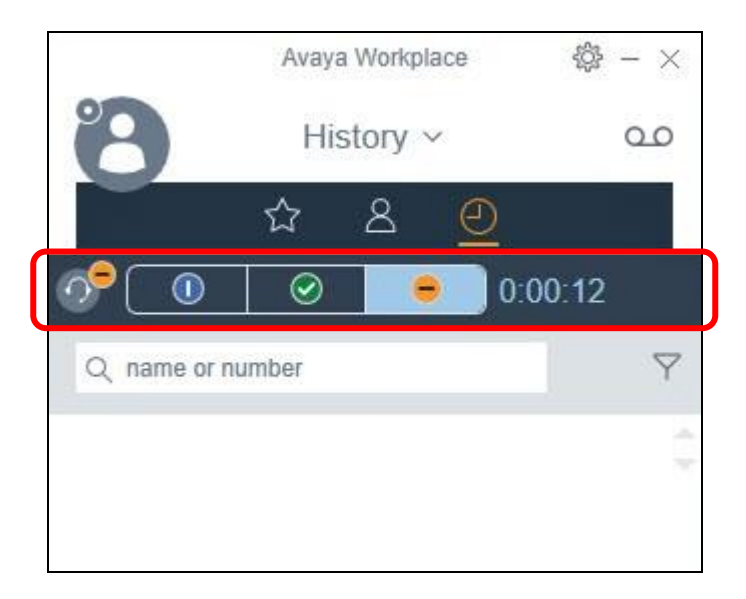

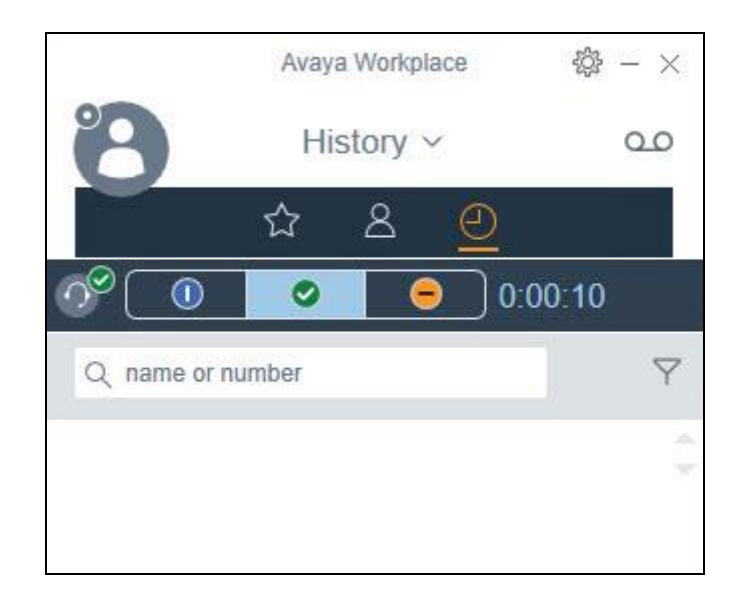

Verify that the Agent bar is updated reflecting agent in the green **Ready** state.

Place an incoming ACD call from the PSTN. Verify that the available agent hears alerting via the virtual desktop to his/her USB headset connected to the local PC, and that the call is reflected in the bottom of the **Avaya Workplace** screen. Click on the green handset icon in the bottom of screen.

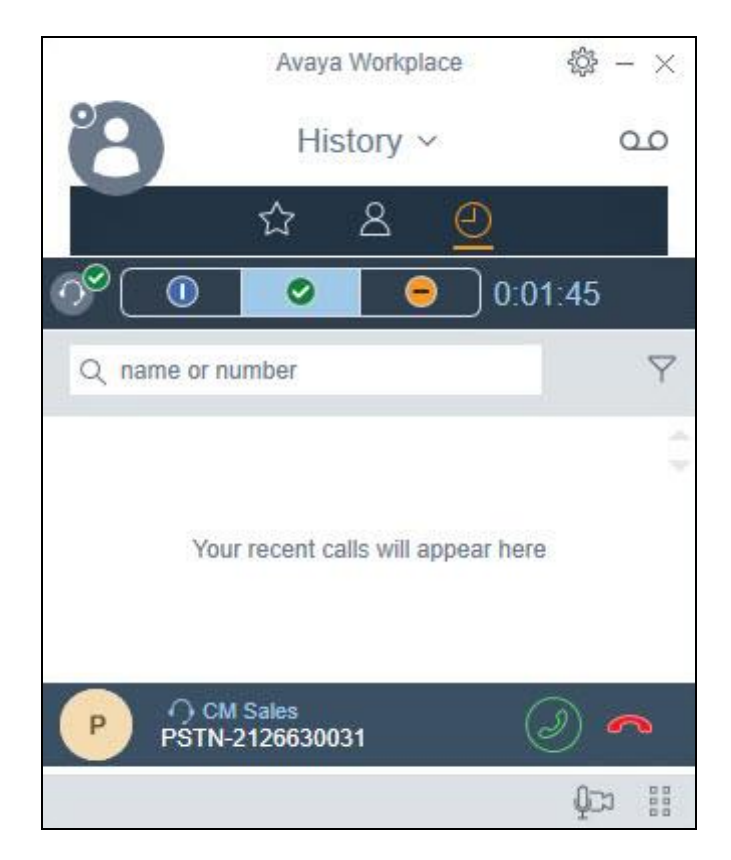

Verify that the agent is connected to the PSTN caller with two-way talk paths. Click on the **More options** icon in bottom right of screen and select **Call Statistics** from the drop-down.

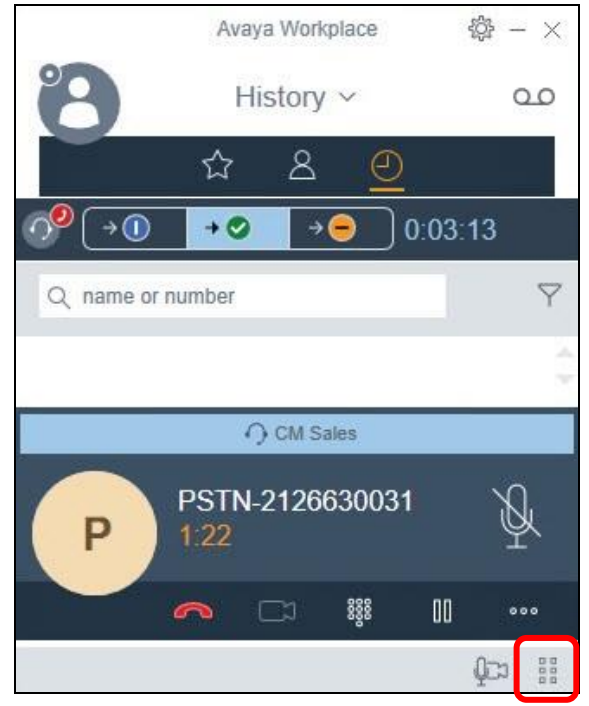

Verify that the **CALL STATISTICS** screen is displayed with acceptable values for audio quality related parameters such as **Round Trip delay** and **Jitter Local / Remote**, as shown below.

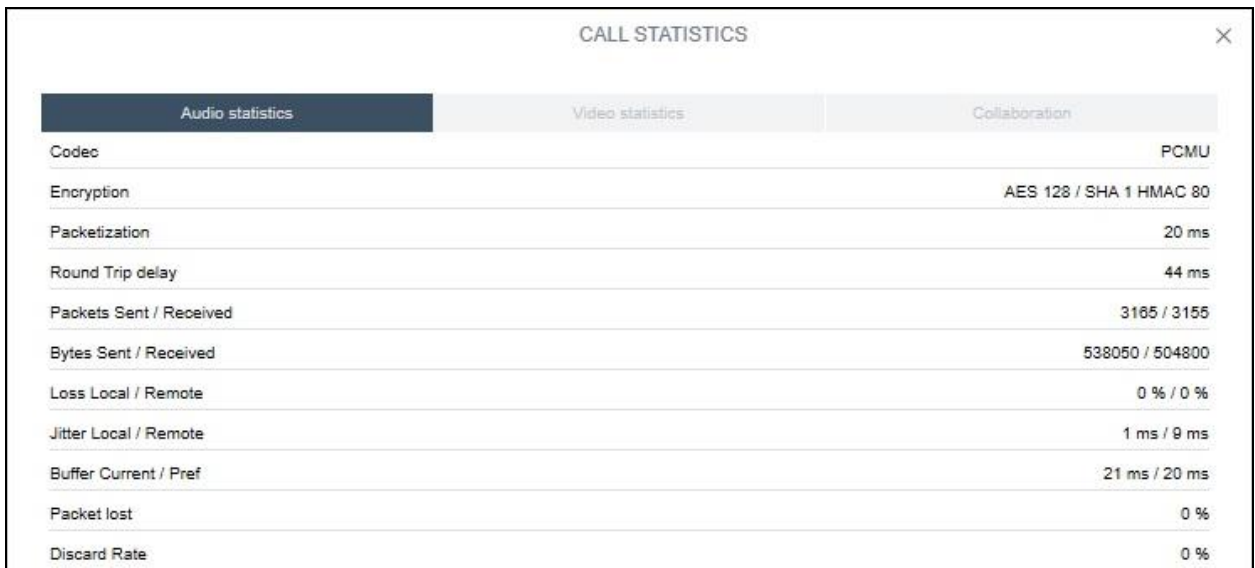

# **10.2. Verify Avaya Session Border Controller for Enterprise**

From the SBCE web-based interface, select **Status** → **User Registrations** (not shown) from the top menu to display the **User Registrations** screen. Verify that the listing includes the logged in supervisor and agents from **Section [3](#page-3-0)** with **Registration State** of **REGISTERED (ACTIVE)** as shown below.

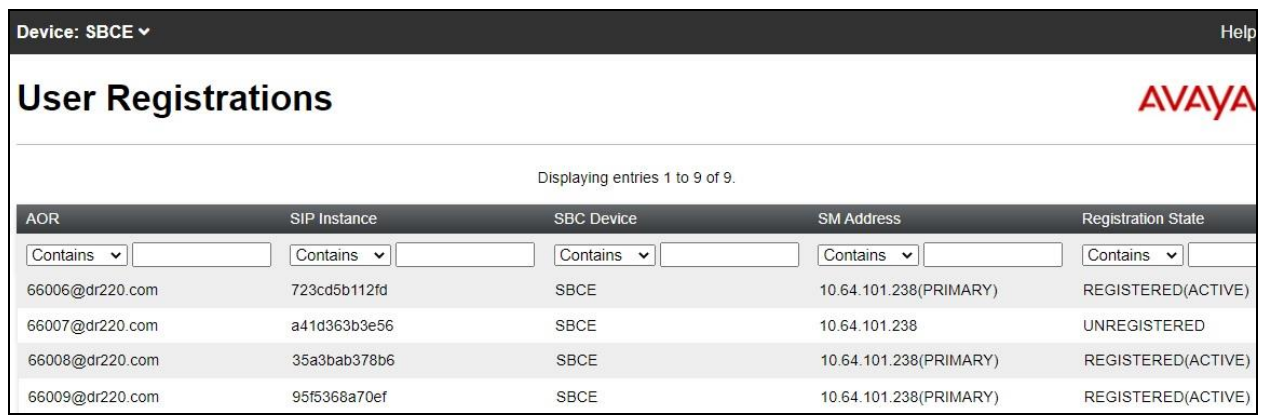

Scroll the screen to the right as necessary to locate and select **Details** (not shown) associated with a registered user, in this case **66008@dr220.com**.

Verify that the screen below is displayed, reflecting encrypted **TLS** connection with the public IP address of DaaS in **Endpoint Natted IP**. Note that the IP addresses are masked in the screenshot below for security reasons.

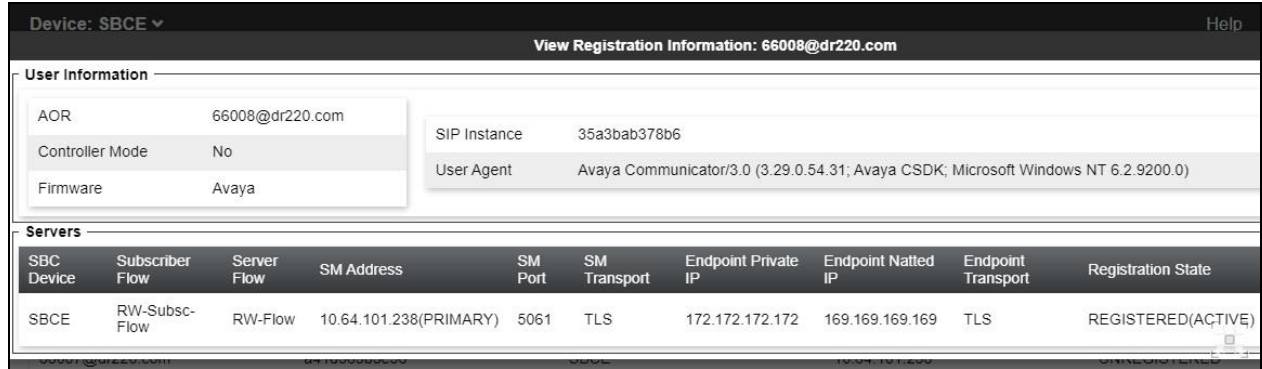

## **10.3. Verify Avaya Aura® Session Manager**

From the System Manager web-based interface, select **Elements** → **Session Manager** → **System Status** → **User Registrations** from the top menu to display the **User Registrations** screen.

Verify that supervisor and agent users from **Section [3](#page-3-0)** are registered, as shown below with a check in the **Remote Office**, **AST Device**, and **Registered Prim** columns.

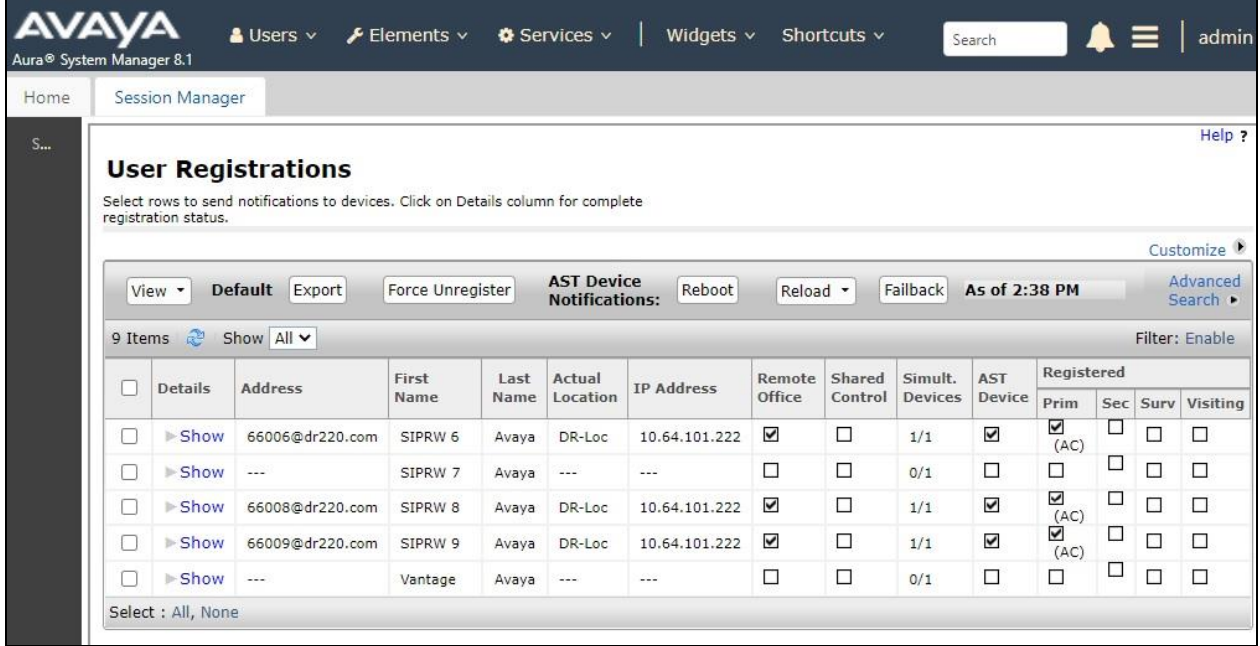

# **11. Conclusion**

These Application Notes describe the configuration steps required for Dizzion DaaS Complete to successfully interoperate with Avaya Workplace Client for Windows. All feature and serviceability test cases were completed with observations noted in **Section [2.2](#page-2-1)**.

# **12. Additional References**

This section references the product documentation relevant to these Application Notes.

- **1.** *Administering Avaya Aura® Communication Manager*, Release 8.1.x, Issue 13, June 2022, available at [http://support.avaya.com.](http://support.avaya.com/)
- **2.** *Administering Avaya Aura® Session Manager*, Release 8.1.x, Issue 12, June 2022, available at [http://support.avaya.com.](http://support.avaya.com/)
- **3.** *Administering Avaya Session Border Controller for Enterprise*, Release 8.1.x, Issue 12, June 2022, available at [http://support.avaya.com.](http://support.avaya.com/)
- **4.** *Planning for and Administering Avaya Workplace Client for Android, IOS, Mac, and Windows*, September 20, 2022, available at [http://support.avaya.com.](http://support.avaya.com/)
- **5.** *Using Avaya Workplace Client for Android, IOS, Mac, and Windows*, September 20, 2022, available at [http://support.avaya.com.](http://support.avaya.com/)
- **6.** *Cloud Delivered Desktops for Contact Centers Data Sheet*, available at [https://dizzion.com.](https://dizzion.com/)

#### **©2023 Avaya Inc. All Rights Reserved.**

Avaya and the Avaya Logo are trademarks of Avaya Inc. All trademarks identified by ® and ™ are registered trademarks or trademarks, respectively, of Avaya Inc. All other trademarks are the property of their respective owners. The information provided in these Application Notes is subject to change without notice. The configurations, technical data, and recommendations provided in these Application Notes are believed to be accurate and dependable, but are presented without express or implied warranty. Users are responsible for their application of any products specified in these Application Notes.

Please e-mail any questions or comments pertaining to these Application Notes along with the full title name and filename, located in the lower right corner, directly to the Avaya DevConnect Program at [devconnect@avaya.com.](mailto:devconnect@avaya.com)